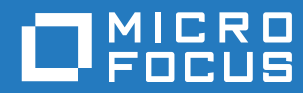

# GroupWise 18 Guida dell'utente di WebAccess per dispositivi mobili

**Ottobre 2018**

#### **Note legali**

© Copyright 1993-2018 Micro Focus o una delle sue affiliate.

Le sole garanzie valide per prodotti e servizi di Micro Focus, le sue affiliate e i licenziatari ("Micro Focus") sono specificate nelle dichiarazioni esplicite di garanzia che accompagnano tali prodotti e servizi. Nulla di quanto riportato nel presente documento deve essere interpretato come garanzia aggiuntiva. Micro Focus non sarà da ritenersi responsabile per errori tecnici o editoriali contenuti nel presente documento né per eventuali omissioni. Le informazioni di questo documento sono soggette a modifiche senza preavviso.

# **Sommario**

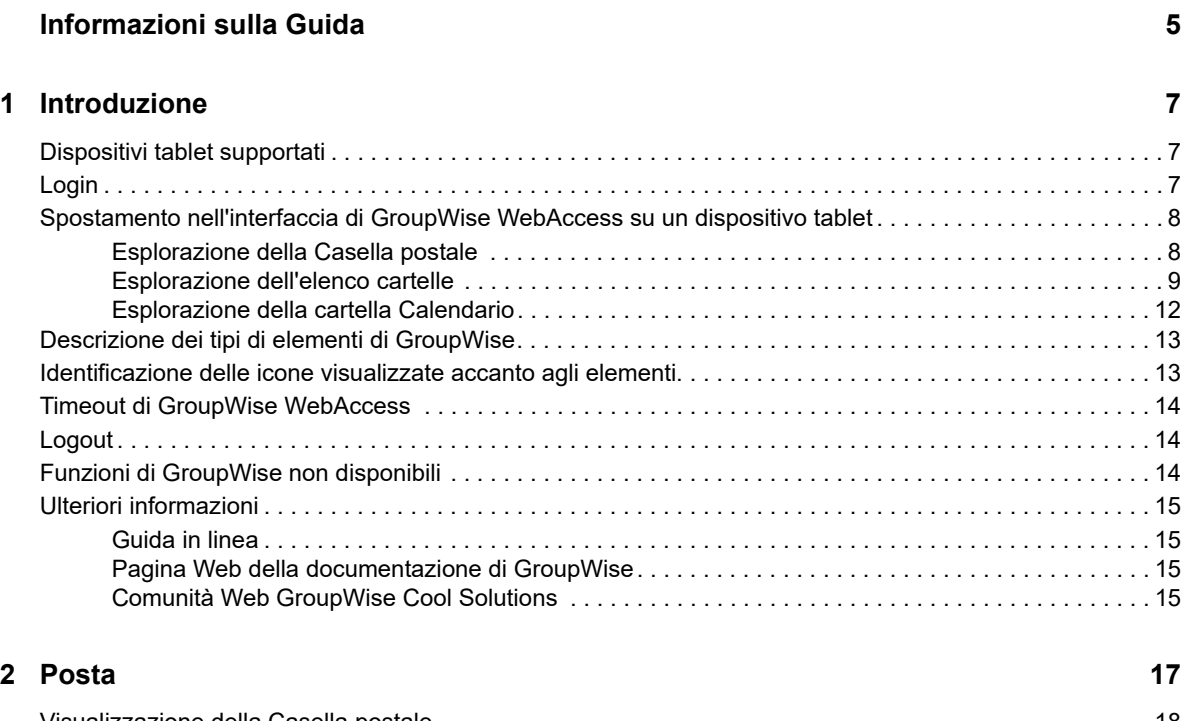

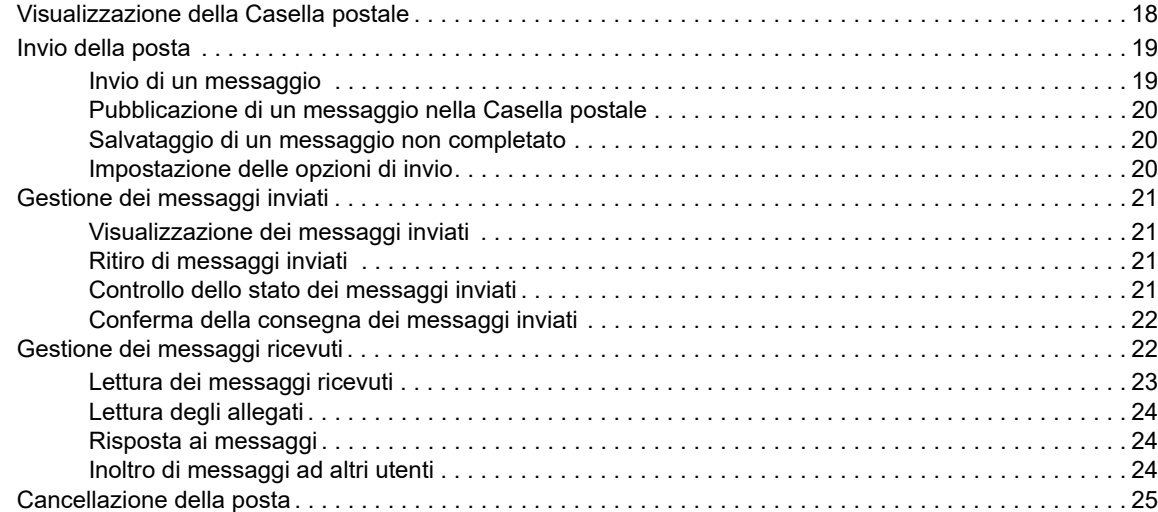

#### **[3](#page-26-0) Calendario 27**

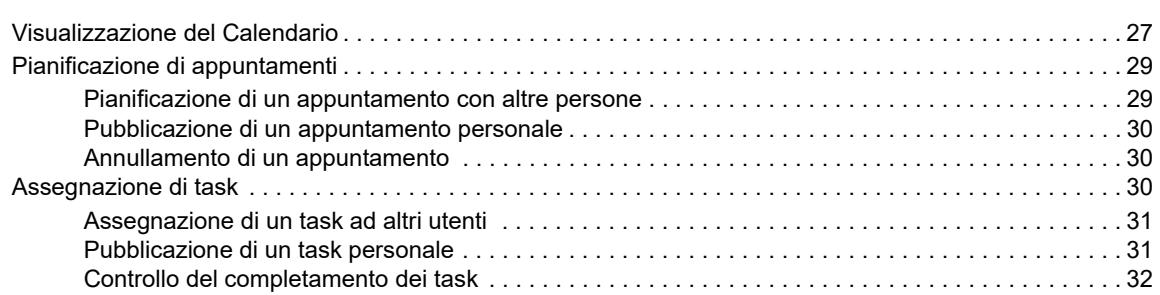

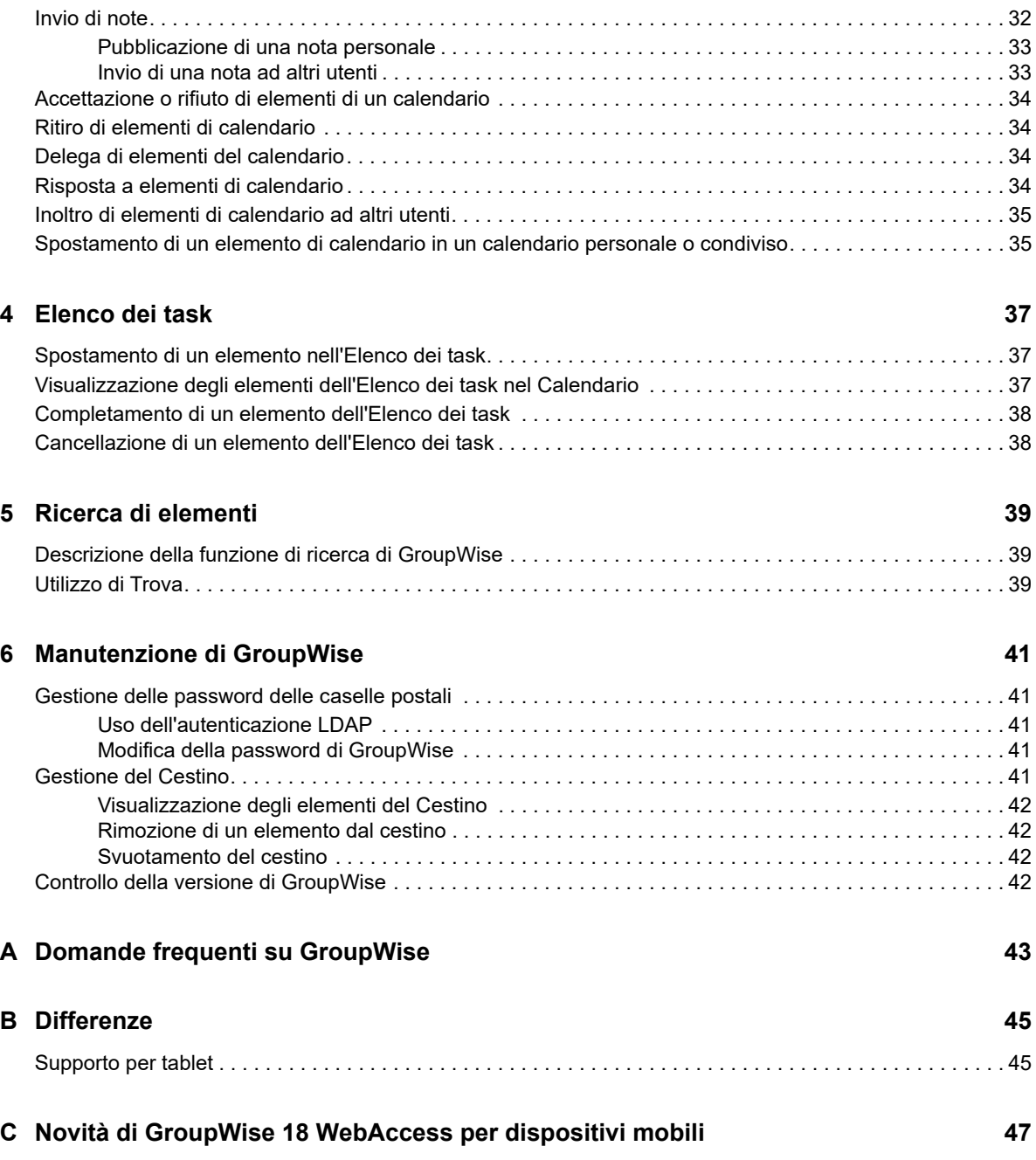

# <span id="page-4-0"></span>**Informazioni sulla Guida**

In questa *Guida utente per i dispositivi mobili Micro Focus GroupWise 18 WebAccess* viene illustrato come accedere a GroupWise e utilizzarlo in un browser Web su dispositivi tablet. La guida è suddivisa nelle seguenti sezioni:

- [Capitolo 1, "Introduzione", a pagina 7](#page-6-3)
- [Capitolo 2, "Posta", a pagina 17](#page-16-1)
- [Capitolo 3, "Calendario", a pagina 27](#page-26-2)
- [Capitolo 4, "Elenco dei task", a pagina 37](#page-36-3)
- [Capitolo 5, "Ricerca di elementi", a pagina 39](#page-38-3)
- [Capitolo 6, "Manutenzione di GroupWise", a pagina 41](#page-40-5)
- [Appendice A, "Domande frequenti su GroupWise", a pagina 43](#page-42-1)
- [Appendice B, "Differenze", a pagina 45](#page-44-2)
- [Appendice C, "Novità di GroupWise 18 WebAccess per dispositivi mobili", a pagina 47](#page-46-1)

Per ulteriore documentazione su GroupWise, consultare il [sito Web della documentazione relativa a](http://www.novell.com/documentation/groupwise18/)  [Micro Focus GroupWise 18](http://www.novell.com/documentation/groupwise18/) (http://www.novell.com/documentation/groupwise18/).

- *Guida dell'utente del client GroupWise per Windows*
- *Guida dell'utente di GroupWise WebAccess*
- *Guida dell'utente di GroupWise WebAccess per dispositivi mobili*
- *Riferimento rapido dell'utente di GroupWise*

# <span id="page-6-0"></span>1 <sup>1</sup> **Introduzione**

<span id="page-6-3"></span>GroupWise è un sistema efficace e sicuro di messaggistica e collaborazione che collega l'utente alla propria casella postale universale in qualsiasi momento e in qualsiasi luogo, anche utilizzando dispositivi tablet come Apple iPad. Nelle seguenti sezioni vengono fornite informazioni che consentono di iniziare a utilizzare rapidamente e facilmente GroupWise WebAccess su un dispositivo tablet:

- ["Dispositivi tablet supportati" a pagina 7](#page-6-1)
- ["Login" a pagina 7](#page-6-2)
- ["Spostamento nell'interfaccia di GroupWise WebAccess su un dispositivo tablet" a pagina 8](#page-7-0)
- ["Descrizione dei tipi di elementi di GroupWise" a pagina 13](#page-12-0)
- ["Identificazione delle icone visualizzate accanto agli elementi" a pagina 13](#page-12-1)
- ["Timeout di GroupWise WebAccess" a pagina 14](#page-13-0)
- ["Logout" a pagina 14](#page-13-1)
- ["Funzioni di GroupWise non disponibili" a pagina 14](#page-13-2)
- ["Ulteriori informazioni" a pagina 15](#page-14-0)

## <span id="page-6-1"></span>**Dispositivi tablet supportati**

Qualsiasi tablet e sistema operativo per tablet seguente:

- Android 4.1, 5.0 o versioni successive, con Google Chrome, su qualsiasi dispositivo Android
- $\Box$  Apple iOS 7.x, 8.x, o versioni successive, con Apple Safari
- $\Box$  Kindle Fire, con Amazon Silk
- Windows Mobile 8.0 o versioni successive Pro, con Microsoft Internet Explorer, su qualsiasi dispositivo Windows (WebAccess completo, nessun modello)

Se si prova ad accedere ai modelli di WebAccess per dispositivi mobili da un dispositivo o browser non supportato, si verrà reindirizzati all'interfaccia di base di WebAccess. È possibile provare a utilizzare l'interfaccia per dispositivi mobili di WebAccess sul dispositivo in uso selezionando **Passa a: Mobile**, sotto i campi **Nome utente** e **Password**; tuttavia le funzioni complete sono garantite solo sui dispositivi e browser elencati in alto.

# <span id="page-6-2"></span>**Login**

**1** Avviare il browser Web del dispositivo tablet e immettere l'URL fornito dall'amministratore.

L'URL può essere un indirizzo di dominio, ad esempio http://*server*/gw/webacc, oppure un indirizzo IP, ad esempio 155.155.11.22.

- **2** Nella pagina di login di GroupWise toccare i campi **Nome utente** e **Password** per specificare le credenziali di login.
- **3** Toccare l'opzione **Questo è un computer pubblico o condiviso** oppure l'opzione **Questo è un computer privato**.

L'opzione scelta determina l'intervallo di timeout utilizzato. Per garantire la sicurezza delle informazioni, viene utilizzato un intervallo di timeout più breve se si utilizza WebAccess da un dispositivo pubblico o condiviso.

**4** Toccare **Login** per connettersi alla casella postale GroupWise.

## <span id="page-7-0"></span>**Spostamento nell'interfaccia di GroupWise WebAccess su un dispositivo tablet**

L'interfaccia di GroupWise WebAccess per dispositivi tablet è progettata per consentire di accedere rapidamente alle informazioni della Casella postale e del Calendario. Nelle sezioni riportate di seguito viene illustrato come spostarsi nell'interfaccia per eseguire facilmente i task desiderati:

- ["Esplorazione della Casella postale" a pagina 8](#page-7-1)
- ["Esplorazione dell'elenco cartelle" a pagina 9](#page-8-0)
- ["Esplorazione della cartella Calendario" a pagina 12](#page-11-0)

#### <span id="page-7-1"></span>**Esplorazione della Casella postale**

Quando si esegue il login a GroupWise dal browser Web del dispositivo tablet, viene visualizzata la Casella postale.

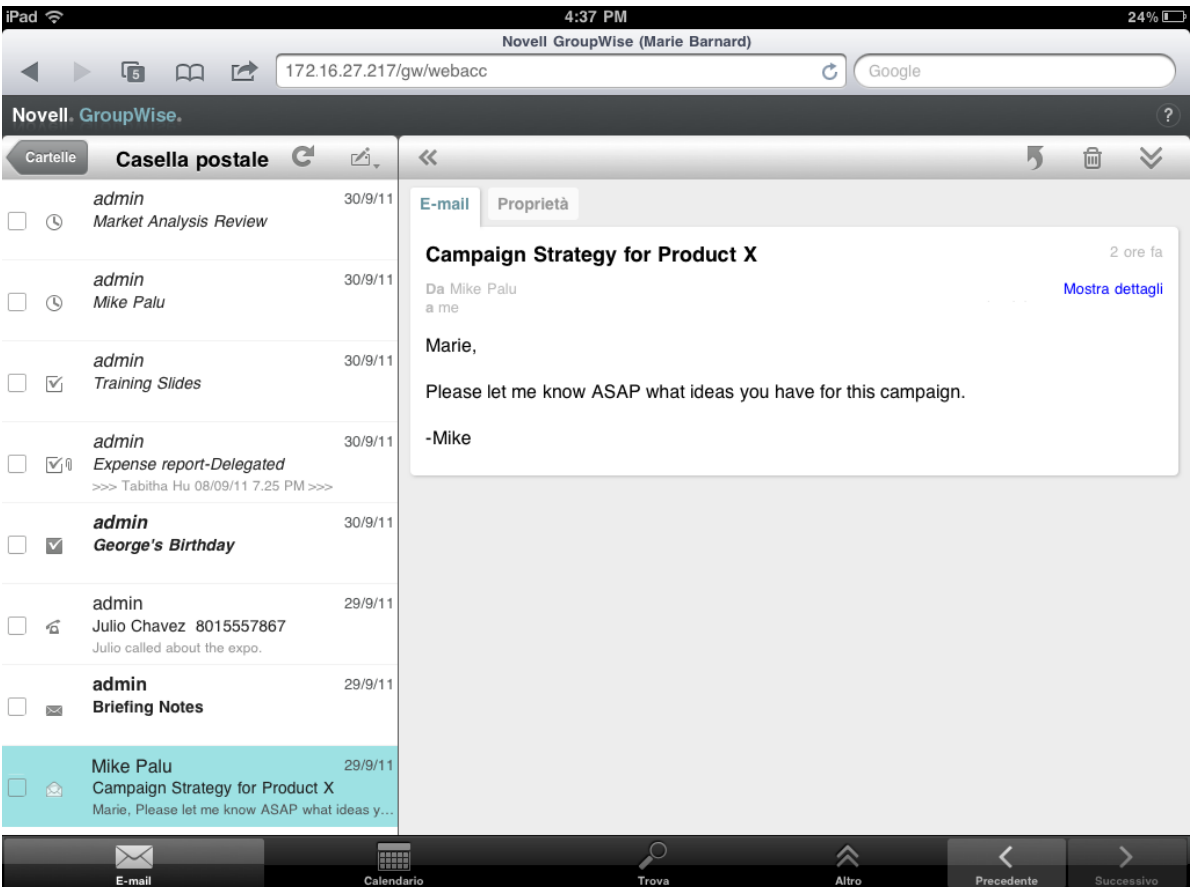

*Figura 1-1 Casella postale*

**Elenco elementi:** L'elenco elementi nel pannello di sinistra mostra gli elementi correnti nella Casella postale e si aggiorna automaticamente alla ricezione di nuovi elementi. È possibile scorrerlo per visualizzare tutti gli elementi inclusi nell'elenco. Toccare un elemento per visualizzarlo nella vista corrispondente a destra. Se si selezionano uno o più elementi, viene visualizzata la barra di selezione, che consente di eseguire diversi task, ad esempio cancellare elementi, contrassegnarli come letti o non letti e spostarli in altre cartelle.

La barra degli strumenti nella parte superiore dell'elenco elementi consente di effettuare le seguenti azioni:

- $\bullet$  Toccare Garrelle per accedere all'elenco di cartelle. La Casella postale è solo una delle diverse cartelle che possono essere utilizzate per visualizzare e gestire le e-mail. L'elenco di cartelle consente di accedere alle altre cartelle, ad esempio Elementi inviati, Lavori in corso, Elementi non aperti e Cestino. Per ulteriori informazioni, vedere ["Esplorazione dell'elenco cartelle" a](#page-8-0)  [pagina 9](#page-8-0).
- $\bullet$  Toccare  $\bullet$  per aggiornare la Casella postale e visualizzare gli elementi appena ricevuti.
- Toccare  $\leq$ , per creare nuovi messaggi, task, appuntamenti e note.

**Vista dell'elemento:** nella vista dell'elemento nel pannello destro viene visualizzato il contenuto dell'elemento selezionato nell'elenco elementi.

La barra degli strumenti nella parte superiore della vista dell'elemento consente di eseguire azioni sull'elemento visualizzato. Le azioni disponibili dipendono dal tipo di elemento attualmente visualizzato:

- $\bullet$  Toccare  $\overline{9}$  per accedere alle azioni di risposta.
- $\bullet$  Toccare  $\bullet$  per accedere a tutte le altre azioni.
- Toccare « per ingrandire l'area di visualizzazione.

**Barra di accesso rapido:** la barra di accesso rapido è posizionata nella parte inferiore della schermata. Contiene i seguenti collegamenti:

- **Posta:** consente di visualizzare la Casella postale o l'ultima cartella aperta (Elementi inviati, Lavori in corso, Elementi non aperti, Cestino e così via).
- **Calendario:** consente di visualizzare il Calendario. Il Calendario può essere utilizzato per visualizzare gli elementi che dipendono dalla data, ad esempio appuntamenti, task e note.
- **Trova:** consente di visualizzare una funzione di ricerca che può essere utilizzata per trovare elementi.
- **Altro:** consente di controllare la versione di GroupWise, di accedere alla Guida e di eseguire il logout.
- <span id="page-8-1"></span>**Precedente e Successivo:** consentono di scorrere gli elementi presenti nell'elenco elementi.

### <span id="page-8-0"></span>**Esplorazione dell'elenco cartelle**

La Casella postale è solo una delle diverse cartelle che possono essere utilizzate per visualizzare e gestire le e-mail. L'elenco di cartelle consente di accedere alle altre cartelle, ad esempio Elementi inviati, Lavori in corso, Elementi non aperti e Cestino.

Per accedere all'elenco di cartelle, toccare sulla barra degli strumenti dell'elenco elementi nella Casella postale.

#### *Figura 1-2 Elenco cartelle*

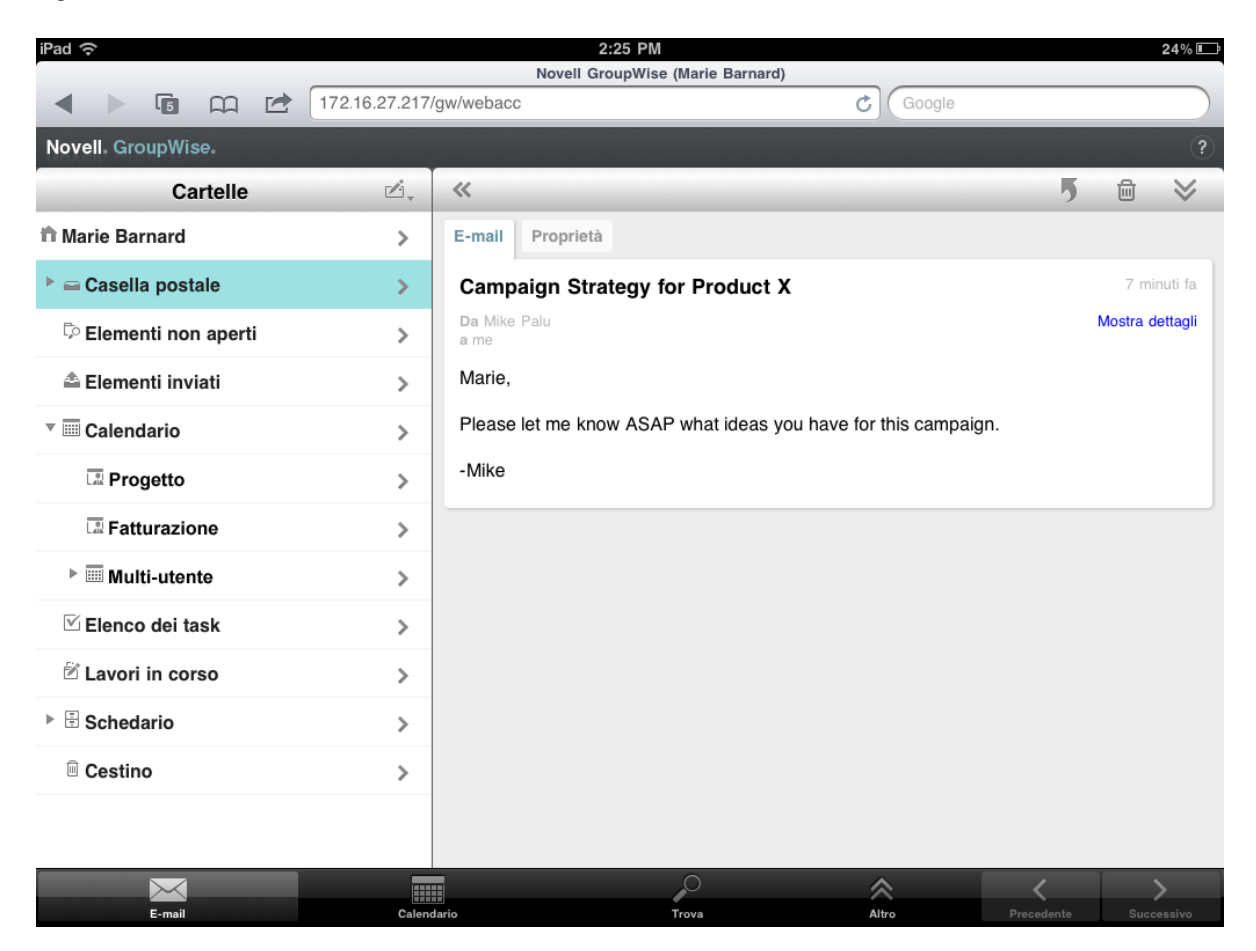

**Casella postale:** per default, quando si esegue il login per la prima volta, viene aperta la cartella Casella postale  $\equiv$ . In essa vengono visualizzati tutti gli elementi ricevuti. Gli appuntamenti, i task e le note vengono spostati nel Calendario dalla Casella postale una volta accettati. Gli elementi rifiutati invece vengono spostati nel Cestino. Per ulteriori informazioni sulla Casella postale, vedere ["Esplorazione della Casella postale" a pagina 8.](#page-7-1)

Elementi non aperti: nella cartella Elementi non aperti <sup>p</sup> vengono elencati tutti gli elementi ricevuti ma non ancora aperti.

**Elementi inviati:** nella cartella Elementi inviati  $\triangleq$  vengono elencati tutti gli elementi inviati dall'utente. È possibile controllare le proprietà degli elementi inviati per determinarne lo stato (Consegnato, Aperto e così via).

Calendario: nella cartella Calendario **ista vengono visualizzati appuntamenti**, note e task. Sono disponibili diverse opzioni per la vista Calendario. Dopo aver aperto la cartella Calendario, è possibile toccare <sub>®</sub>, per scegliere i calendari da visualizzare. Per tornare all'elenco di cartelle dalla cartella Calendario, toccare il pulsante **E-mail** sulla barra di accesso rapido, quindi toccare il pulsante **Cartelle**. Per ulteriori informazioni sul Calendario, vedere ["Esplorazione della cartella Calendario" a](#page-11-0)  [pagina 12.](#page-11-0)

Elenco dei task: nella cartella Elenco dei task **Ø** sono contenuti tutti i task ricevuti o creati personalmente che non sono stati ancora completati. È possibile aggiungere altri elementi, ad esempio messaggi, note e appuntamenti, e disporli nell'ordine desiderato.

Lavori in corso: nella cartella Lavori in corso  $\mathfrak{A}$  vengono memorizzate le e-mail iniziate e quindi salvate per essere completate successivamente. I messaggi devono essere salvati manualmente. Non è disponibile una funzione di salvataggio automatico.

**Schedario:** nella cartella Schedario  $\mathbb{B}$  sono contenute le cartelle personali e le cartelle condivise. Per creare cartelle personali e cartelle condivise, è necessario utilizzare il client GroupWise per Windows oppure GroupWise WebAccess in un browser desktop.

**Posta indesiderata:** nella cartella Posta indesiderata <sup>to</sup> sono contenute le e-mail che sono state isolate da Gestione posta indesiderata. Questa cartella viene visualizzata soltanto se è abilitata l'opzione Gestione posta indesiderata. Per abilitare Gestione posta indesiderata, è necessario utilizzare il client GroupWise per Windows oppure GroupWise WebAccess in un browser desktop.

Quando è abilitata l'opzione Gestione posta indesiderata, non è possibile cancellare questa cartella. È tuttavia possibile rinominarla o spostarla in un'altra ubicazione nell'elenco di cartelle.

Per cancellare elementi dalla cartella Posta indesiderata, aprire la cartella, selezionare gli elementi, quindi toccare  $\mathbb{\bar{m}}$ .

Cestino: nella cartella Cestino <sup>in</sup> vengono memorizzati i messaggi, gli appuntamenti, i task, le note e i documenti cancellati. Gli elementi inclusi nel cestino possono essere visualizzati, aperti o rinviati alla casella postale prima di svuotare il cestino. Lo svuotamento del Cestino implica la rimozione degli elementi in esso contenuti dal sistema.

È possibile svuotare l'intero cestino oppure rimuovere soltanto gli elementi selezionati. L'amministratore di sistema può impostare lo svuotamento automatico del cestino a intervalli regolari.

**Cartella Risultati della ricerca:** È disponibile una cartella Risultati della ricerca  $\bar{D}$  in cui vengono visualizzati i risultati di un'interrogazione. Quando si apre la cartella, vengono esaminati i criteri di ricerca definiti per la cartella, vengono ricercati gli elementi specificati, quindi vengono visualizzati i risultati trovati nell'elenco elementi. È possibile effettuare operazioni sugli elementi della cartella Risultati della ricerca utilizzando le stesse procedure disponibili per gli elementi delle altre cartelle. Ad esempio, è possibile aprire, inoltrare, spostare o cancellare elementi, continuando a mantenere gli elementi originali nella cartella in cui sono stati trovati. In questo modo, se si sposta o si cancella un elemento da una cartella Risultati della ricerca, l'elemento viene cancellato dall'elenco elementi, ma non dall'ubicazione originale. Se si apre nuovamente la cartella Risultati della ricerca, viene rieseguita la ricerca e l'elemento viene visualizzato di nuovo.

La cartella Elementi non aperti è un esempio di una cartella di sistema Risultati della ricerca. Per creare cartelle personali Risultati della ricerca, è necessario utilizzare il client GroupWise per Windows oppure GroupWise WebAccess in un browser desktop.

### <span id="page-11-0"></span>**Esplorazione della cartella Calendario**

Alcuni elementi di e-mail, ad esempio appuntamenti, task e note, sono associati a date. Il Calendario consente di visualizzare e gestire questi elementi che dipendono dalla data.

È possibile accedere al Calendario dall'elenco di cartelle oppure toccando l'icona **Calendario** sulla barra di accesso rapido nella parte inferiore della schermata.

| iPad 令                  |                                  |   |   | 1:34 PM                                             |                   | 24%口           |
|-------------------------|----------------------------------|---|---|-----------------------------------------------------|-------------------|----------------|
|                         |                                  |   |   | <b>Novell GroupWise (Marie Barnard)</b>             |                   |                |
|                         | $\sqrt{5}$                       | 요 | ピ | 172.16.27.217/gw/webacc                             | Ċ<br>Google       |                |
|                         | Novell GroupWise                 |   |   |                                                     |                   | $\overline{?}$ |
| C                       | Gi,                              |   |   | $\overline{1}$<br>$\overline{31}$<br>$\overline{7}$ |                   | ē,             |
| 涨                       |                                  |   |   | $2$ ott - 8 ott<br>▶<br>◀                           |                   | $\circledcirc$ |
| dom, 2 ott              |                                  |   |   |                                                     |                   |                |
| $\triangledown$         | Scadenza: dom 2<br>Normale       |   |   | <b>Budget Survey</b><br>Mike Palu                   | ◯ Casella postale | ⋋              |
| $\mathbb {V}$           | Scadenza: dom 2<br>Normale       |   |   | Expense report-Delegated<br>Mike Palu               | Calendario<br>(   | ⋋              |
| $\triangledown$         | Scadenza: dom 2<br>Normale       |   |   | <b>Re-brand Product X</b><br>Marie Barnard          | Calendario        | ⋋              |
| lun, 3 ott              |                                  |   |   |                                                     |                   |                |
| $\overline{\mathsf{v}}$ | Scadenza: lun 3<br>Normale       |   |   | <b>Training Slides</b><br>George Smith              | Casella postale   | ⋗              |
| mar, 4 ott              |                                  |   |   |                                                     |                   |                |
| $\mathbf \Omega$        | 13.00 - 14.00<br>Conference Room |   |   | <b>Project Planning</b><br>Mike Palu                | Calendario        | ⋋              |
| 0                       | 15.00 - 16.00                    |   |   | Market Analysis Review<br>Mike Palu                 | Casella postale   | ⋋              |
| mer, 5 ott              |                                  |   |   |                                                     |                   |                |
| $\circledcirc$          | $1.00 - 2.00$                    |   |   | <b>Team Meeting</b><br>Mike Palu                    | Casella postale   | ⋋              |
| $\circledcirc$          | $1.00 - 2.00$<br>Virtual         |   |   | Conference Call<br>Marie Barnard                    | Calendario        | ⋋              |
|                         |                                  |   |   |                                                     | 公                 |                |
|                         | E-mail                           |   |   | E<br>Calendario<br>Trova                            | Altro             |                |

*Figura 1-3 Calendario*

Il Calendario viene aperto nella vista Settimana, con gli appuntamenti, i task e le note. Per gestire il Calendario, è possibile eseguire le seguenti operazioni:

- Toccare un elemento per visualizzarne il contenuto.
- Toccare C per aggiornare gli elementi del Calendario.
- $\bullet$  Toccare  $\mathbb{C}$  per creare un nuovo appuntamento, un nuovo task o una nuova nota.
- Toccare is, per selezionare i calendari da visualizzare.
- Toccare  $\mathcal{D}_r$ , per selezionare gli elementi del Calendario (appuntamenti, task e note) da visualizzare.
- Toccare **I** per passare alla vista Giorno, **I** per passare alla vista Settimana oppure **I** per passare alla vista Mese.
- Toccare le due frecce  $\rightarrow$  che racchiudono l'intervallo di date per visualizzare i periodi precedenti e successivi.
- Toccare We per reimpostare la vista sul giorno attuale.

# <span id="page-12-0"></span>**Descrizione dei tipi di elementi di GroupWise**

Ogni giorno vengono utilizzate diverse modalità di comunicazione. Per soddisfare queste esigenze, GroupWise consente di inviare un'ampia gamma di tipi di messaggi, che vengono illustrati di seguito.

**Posta:** Un messaggio viene utilizzato per la corrispondenza di base, come un memo o una lettera. I messaggi personali possono essere utilizzati nelle cartelle condivise o per messaggi personali. Vedere ["Invio della posta" a pagina 19](#page-18-2) e ["Gestione dei messaggi ricevuti" a pagina 22](#page-21-2).

**Appuntamento:** Un appuntamento consente di invitare persone e pianificare risorse per riunioni o eventi. È possibile pianificare la data, l'ora e il luogo della riunione. È possibile utilizzare gli appuntamenti personali per pianificare eventi personali, quali un appuntamento con il medico, un promemoria per una telefonata da effettuare a una determinata ora e così via. Gli appuntamenti vengono visualizzati nel Calendario. Vedere ["Pianificazione di appuntamenti" a pagina 29.](#page-28-2)

**Compito:** Un task consente di inserire un elemento da eseguire nel proprio calendario o in quello di un'altra persona dopo che è stato accettato. È possibile pianificare una data di scadenza per il compito e specificare una priorità (ad esempio A1). I compiti non completati vengono spostati al giorno successivo. Vedere ["Assegnazione di task" a pagina 30.](#page-29-3)

È possibile anche creare un elenco di task non associato al calendario. In questo tipo di elenco dei task è possibile utilizzare qualsiasi tipo di elemento (messaggio, appuntamento, task o nota).

**Nota:** Una nota viene pubblicata in una data specifica sul proprio calendario personale o su quello di un'altra persona. È possibile utilizzare le note per ricordare a se stessi o ad altri utenti scadenze, festività, ferie e così via. Le note personali sono utili come promemoria per compleanni, festività, giorni di paga e così via. Vedere ["Invio di note" a pagina 32.](#page-31-2)

## <span id="page-12-1"></span>**Identificazione delle icone visualizzate accanto agli elementi**

<span id="page-12-2"></span>Le icone visualizzate accanto agli elementi nelle cartelle forniscono informazioni sugli elementi. La seguente tabella descrive il significato di ciascuna icona.

| Icona         | <b>Descrizione</b>                                    |
|---------------|-------------------------------------------------------|
| $\sqrt{ }$    | Elemento accompagnato da uno o più allegati.          |
| ◢             | Elemento bozza.                                       |
| 声             | Elemento inviato.                                     |
|               | Elemento a cui si è risposto.                         |
|               | Elemento inoltrato.                                   |
| ρ             | Elemento delegato.                                    |
| $\vec{\cdot}$ | Elemento a cui si è risposto e che è stato inoltrato. |
| 붗             | Elemento a cui si è risposto e che è stato delegato.  |
| ţ             | Elemento inoltrato e delegato.                        |

*Tabella 1-1 Descrizioni delle icone*

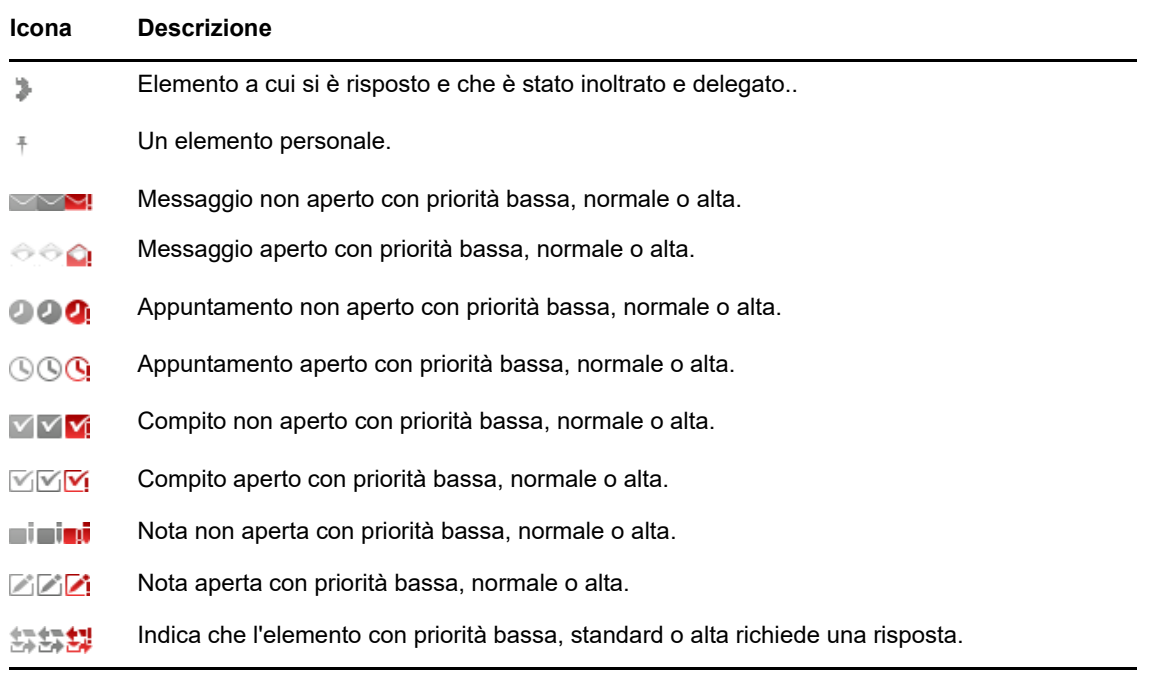

# <span id="page-13-0"></span>**Timeout di GroupWise WebAccess**

Determinate azioni di GroupWise, ad esempio l'apertura o l'invio di un elemento, generano una chiamata al server Web. Altre azioni, ad esempio lo scorrimento di elementi nell'elenco elementi, la composizione di un messaggio non ancora inviato o la lettura degli argomenti della Guida, invece non generano alcuna chiamata al server Web. Se per un determinato periodo di tempo non vengono eseguite azioni che generano una chiamata, viene eseguito il logout dell'utente per garantire la sicurezza del sistema di posta.

L'intervallo di timeout di default è impostato su 20 minuti se si utilizza WebAccess in un dispositivo pubblico o condiviso. Se invece si utilizza WebAccess in un dispositivo privato, l'intervallo di timeout di default è impostato su 480 minuti (8 ore). L'amministratore di GroupWise tuttavia può modificare l'intervallo di timeout per il sistema GroupWise dell'organizzazione. Se si prova a eseguire un'azione dopo il logout, viene chiesto di rieseguire il login.

Per evitare timeout frequenti e disporre sempre delle informazioni più recenti nella Casella postale, toccare C sulla barra degli strumenti dell'elenco elementi.

# <span id="page-13-1"></span>**Logout**

- **1** Toccare **Altro** sulla barra di accesso rapido.
- **2** Nel menu visualizzato toccare **Logout**.

# <span id="page-13-2"></span>**Funzioni di GroupWise non disponibili**

In GroupWise WebAccess utilizzato in un browser su dispositivi tablet non sono incluse tutte le funzioni disponibili nel client GroupWise per Windows e in GroupWise WebAccess in un browser desktop. Per un elenco delle funzioni non disponibili, vedere [Appendice B, "Differenze", a pagina 45](#page-44-2).

# <span id="page-14-0"></span>**Ulteriori informazioni**

Ulteriori informazioni su GroupWise sono disponibili nelle risorse seguenti:

- ["Guida in linea" a pagina 15](#page-14-1)
- ["Pagina Web della documentazione di GroupWise" a pagina 15](#page-14-2)
- ["Comunità Web GroupWise Cool Solutions" a pagina 15](#page-14-3)

## <span id="page-14-1"></span>**Guida in linea**

La documentazione completa per gli utenti è disponibile nella Guida. Sulla barra di accesso rapido toccare **Altro**, quindi **Guida**.

## <span id="page-14-2"></span>**Pagina Web della documentazione di GroupWise**

Per la documentazione completa per gli utenti di GroupWise e per l'amministrazione di GroupWise, consultare il [sito Web della documentazione relativa a GroupWise 18](http://www.novell.com/documentation/groupwise18/) (http://www.novell.com/ documentation/groupwise18/).

## <span id="page-14-3"></span>**Comunità Web GroupWise Cool Solutions**

Il [sito Web Cool Solutions](https://www.novell.com/communities/coolsolutions/category/groupwise/) (https://www.novell.com/communities/coolsolutions/category/groupwise/) include suggerimenti, consigli, articoli sulle funzioni e risposte alle domande frequenti.

<span id="page-16-1"></span><span id="page-16-0"></span>In GroupWise sono disponibili quattro tipi di elementi: messaggi, appuntamenti, task e note. I messaggi vengono utilizzati per la corrispondenza standard in cui si desidera comunicare informazioni in un formato di messaggio. I messaggi ricevuti vengono visualizzati nella cartella Casella postale, mentre i messaggi inviati vengono memorizzati nella cartella Elementi inviati.

Nelle sezioni riportate di seguito viene illustrato come inviare e gestire i messaggi:

- ["Visualizzazione della Casella postale" a pagina 18](#page-17-0)
- ["Invio della posta" a pagina 19](#page-18-0)
- ["Gestione dei messaggi inviati" a pagina 21](#page-20-0)
- ["Gestione dei messaggi ricevuti" a pagina 22](#page-21-1)
- ["Cancellazione della posta" a pagina 25](#page-24-0)

Gli appuntamenti, i task e le note dipendono dalla data. Vengono pertanto gestiti in modo ottimale utilizzando il Calendario. Per informazioni sul Calendario e sull'utilizzo di appuntamenti, task e note, vedere [Capitolo 3, "Calendario", a pagina 27.](#page-26-2)

# <span id="page-17-0"></span>**Visualizzazione della Casella postale**

**1** Sulla barra di accesso rapido, toccare E-mail.

Nella Casella postale sono contenuti tutti i messaggi ricevuti e sono disponibili opzioni per l'invio di nuovi messaggi. È inoltre possibile visualizzare appuntamenti, task e note nella Casella postale finché non vengono accettati. Dopo l'accettazione, questi elementi vengono visualizzati soltanto nel Calendario.

La casella postale si aggiorna automaticamente alla ricezione di nuovi elementi; questo consente di visualizzare i contenuti della casella postale GroupWise in tempo reale.

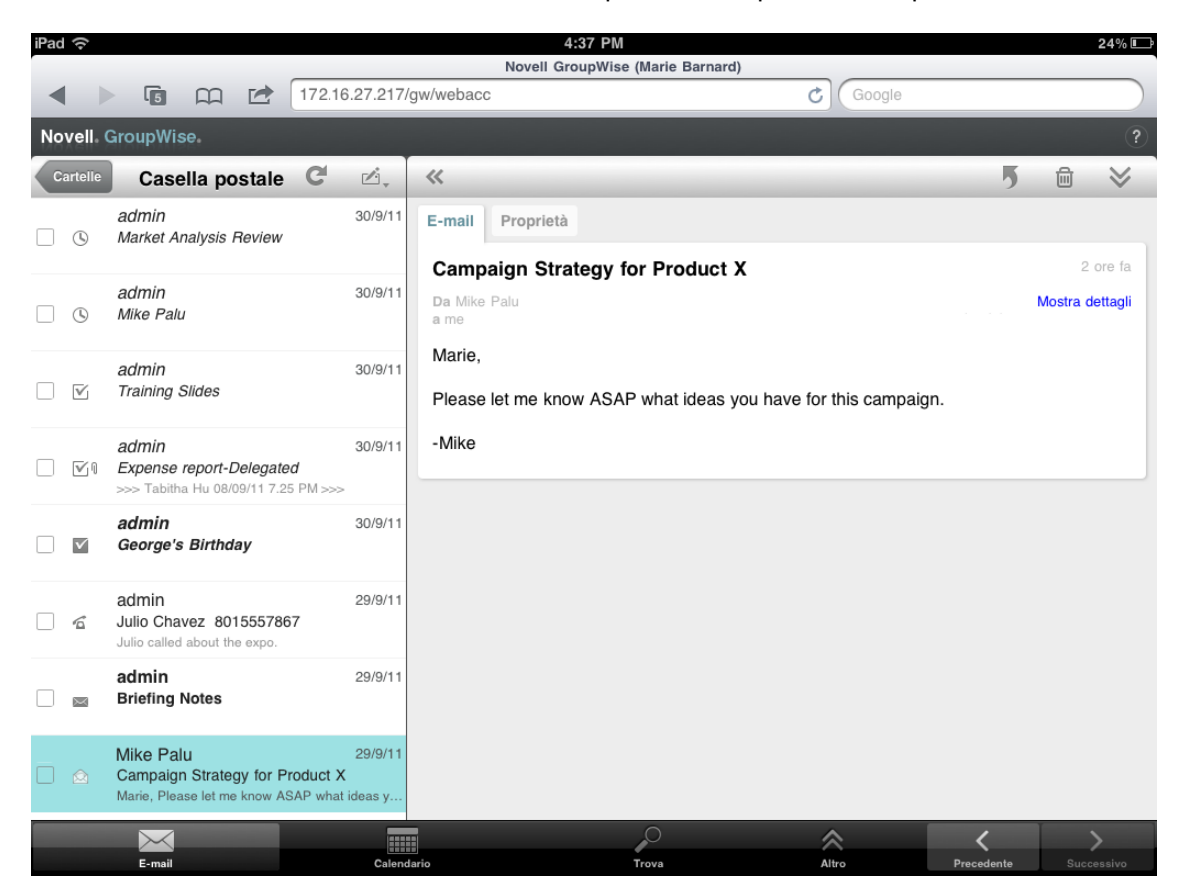

Le icone visualizzate accanto agli elementi forniscono informazioni sullo stato degli elementi. Per ulteriori informazioni, vedere ["Identificazione delle icone visualizzate accanto agli elementi"](#page-12-2)  [a pagina 13](#page-12-2).

- **2** Per lo spostamento nella Casella postale e il relativo utilizzo, effettuare le operazioni descritte di seguito.
- Toccare un messaggio per visualizzarne il contenuto oppure eseguire una delle azioni disponibili:
	- $\bullet$  Toccare  $\overline{p}$  per rispondere al messaggio o per inoltrarlo.
	- $\bullet$  Toccare  $\mathbb{\bar{D}}$  per cancellare il messaggio.
	- $\bullet$  Toccare  $\leq$  per spostare il messaggio, contrassegnarlo come letto oppure contrassegnarlo come non letto.
- Toccare la casella di controllo accanto ai messaggi per visualizzare la barra di selezione, che consente di eseguire azioni quali la cancellazione e lo spostamento su più messaggi contemporaneamente.
- Toccare « per ingrandire l'area di visualizzazione dei messaggi.
- $\bullet$  Toccare  $\bullet$  per aggiornare la Casella postale e visualizzare gli elementi appena ricevuti.
- Toccare  $\leq$ , per creare nuovi messaggi.
- **Toccare Ceartelle per accedere all'elenco di cartelle. La Casella postale è solo una delle diverse** cartelle che possono essere utilizzate per visualizzare e gestire le e-mail. L'elenco di cartelle consente di accedere alle altre cartelle, ad esempio Elementi inviati, Lavori in corso, Elementi non aperti e Cestino. Per ulteriori informazioni, vedere ["Esplorazione dell'elenco cartelle" a](#page-8-1)  [pagina 9](#page-8-1).

## <span id="page-18-0"></span>**Invio della posta**

- <span id="page-18-2"></span>• ["Invio di un messaggio" a pagina 19](#page-18-1)
- ["Pubblicazione di un messaggio nella Casella postale" a pagina 20](#page-19-0)
- ["Salvataggio di un messaggio non completato" a pagina 20](#page-19-1)
- ["Impostazione delle opzioni di invio" a pagina 20](#page-19-2)

#### <span id="page-18-1"></span>**Invio di un messaggio**

- **1** Nella Casella postale toccare  $\mathbb{Z}_*$ , quindi Nuova e-mail.
- **2** Nella casella **A** iniziare a digitare il nome utente del destinatario. Viene tentato di trovare una corrispondenza tra il nome digitato e i nomi presenti nell'elenco dei contatti frequenti. Se esiste la corrispondenza esatta, toccare il nome per aggiungerlo all'elenco dei destinatari, altrimenti continuare a digitare l'indirizzo di e-mail del destinatario.

oppure

Toccare per visualizzare l'elenco di Contatti frequenti, quindi toccare un nome per aggiungerlo all'elenco dei destinatari.

**3** (Facoltativo) Toccare la casella **CC/CN** per aggiungere destinatari in copia per conoscenza e destinatari in copia nascosta.

I destinatari delle copie per conoscenza (CC) ricevono una copia dell'elemento. Tutti i destinatari sono a conoscenza dell'invio della copia conoscenza. Inoltre sono in grado di vedere i nomi dei destinatari della copia.

I destinatari delle copie nascoste (CN) ricevono una copia dell'elemento. Gli altri destinatari non ricevono alcuna informazione sulle copie nascoste. L'invio della copia nascosta è noto soltanto al mittente e al destinatario della copia. Se un destinatario risponde selezionando **Rispondi a tutti**, i destinatari in copia nascosta non riceveranno la risposta.

- **4** Toccare la casella **Oggetto** per aggiungere un oggetto.
- **5** Toccare la casella **Messaggio** per aggiungere un messaggio.
- **6** (Facoltativo) Toccare  $\leq$  per impostare le opzioni di invio, ad esempio per applicare la priorità alta, richiedere una risposta o richiedere la notifica di consegna del messaggio.
- **7** (Facoltativo) Toccare **Allega**, selezionare un tipo di allegato dall'elenco, quindi selezionare il file da includere nel messaggio.
- **8** Toccare **Invia**.

#### <span id="page-19-0"></span>**Pubblicazione di un messaggio nella Casella postale**

È possibile indirizzare un messaggio a se stessi e pubblicarlo nella Casella postale. Il messaggio può quindi essere spostato in un'altra cartella o nell'elenco dei task.

- **1** Nella Casella postale toccare  $\mathbb{Z}_*$ , quindi Nuova e-mail.
- **2** Toccare **[**  $\mathbb{F}$  ] per trasformare il messaggio in un messaggio personale.
- **3** Toccare la casella **Oggetto** per aggiungere un oggetto.
- **4** Toccare la casella **Messaggio** per aggiungere un messaggio.
- **5** (Facoltativo) Toccare  $\vee$  per impostare la classificazione e la priorità del messaggio.
- **6** Toccare **Pubblica**.

#### <span id="page-19-1"></span>**Salvataggio di un messaggio non completato**

È possibile salvare messaggi non completati per inviarli o pubblicarli in un secondo momento. Poiché i messaggi non vengono salvati automaticamente durante la creazione, è necessario salvarli manualmente.

<span id="page-19-3"></span>**1** In un messaggio aperto, toccare  $\blacksquare$ .

L'elemento verrà salvato nella cartella Lavori in corso  $\mathbb{Z}$ . È possibile continuare a lavorare al messaggio oppure chiuderlo e riprenderlo in un momento successivo.

#### <span id="page-19-2"></span>**Impostazione delle opzioni di invio**

Sono disponibili quattro opzioni di invio che è possibile impostare prima di inviare un messaggio:

- **1** In un messaggio aperto, toccare  $\mathcal{L}$ .
- **2** Toccare l'opzione e selezionare l'impostazione desiderata:

**Classificazione:** la classificazione è un'impostazione di sicurezza che consente di informare il destinatario se il messaggio è riservato, top secret e così via. Queste informazioni vengono riportate nella parte superiore del messaggio. La classificazione non fornisce cifrature né alcun tipo di sicurezza supplementare. Ha esclusivamente lo scopo di comunicare al destinatario il livello di riservatezza del messaggio.

**Priorità:** la piccola icona accanto a un messaggio nella Casella postale è rossa se la priorità è alta, bianca se la priorità è normale e grigia se la priorità è bassa. Anche nel titolo del messaggio viene indicata la priorità dell'elemento quando viene aperto.

**Conferma di risposta:** il destinatario viene informato che si desidera una risposta quando possibile oppure entro un numero specifico di giorni.

**Notifica di riscontro:** il mittente riceve una notifica quanto il messaggio viene aperto o cancellato.

# <span id="page-20-0"></span>**Gestione dei messaggi inviati**

- ["Visualizzazione dei messaggi inviati" a pagina 21](#page-20-1)
- ["Ritiro di messaggi inviati" a pagina 21](#page-20-2)
- ["Controllo dello stato dei messaggi inviati" a pagina 21](#page-20-3)
- ["Conferma della consegna dei messaggi inviati" a pagina 22](#page-21-0)

#### <span id="page-20-1"></span>**Visualizzazione dei messaggi inviati**

È possibile visualizzare i messaggi già inviati. Ad esempio, si può leggere un messaggio inviato e ritirarlo se il destinatario è incluso nel sistema di posta di GroupWise e non ha ancora aperto il messaggio.

- **1** Toccare Posta, quindi **per la per visualizzare l'elenco di cartelle**.
- **2** Toccare **Elementi inviati**.

A meno che non sia stato spostato un messaggio, tutti i messaggi inviati sono contenuti nella cartella Elementi inviati. Per visualizzare un messaggio inviato che è stato spostato in un'altra cartella, aprire tale cartella.

**3** Toccare il messaggio che si desidera visualizzare.

### <span id="page-20-2"></span>**Ritiro di messaggi inviati**

È possibile ritirare un messaggio da un destinatario purché il destinatario sia incluso nel sistema di posta di GroupWise e non l'abbia ancora aperto.

- **1** Toccare **Posta**, quindi per visualizzare l'elenco di cartelle.
- **2** Toccare **Elementi inviati**.
- **3** Toccare il messaggio che si desidera ritirare, quindi toccare **Ritira**.

Il messaggio resta nella cartella Elementi inviati. Per visualizzare lo stato del messaggio ritirato, toccare il messaggio, quindi **Proprietà**.

### <span id="page-20-3"></span>**Controllo dello stato dei messaggi inviati**

Se il sistema di posta di un destinatario supporta il controllo dello stato, è possibile ricevere informazioni sullo stato per i messaggi inviati a tale destinatario. È possibile ad esempio verificare quando è stato consegnato un messaggio e quando è stato aperto o cancellato dal destinatario.

È inoltre possibile visualizzare informazioni sullo stato per i messaggi ricevuti. È possibile verificare chi ha ricevuto il messaggio (ad eccezione dei destinatari di copie nascoste), la dimensione e la data di creazione dei file allegati e così via.

- 1 Toccare Posta, quindi **Cartelle** per visualizzare l'elenco di cartelle.
- **2** Per controllare lo stato di un messaggio ricevuto, toccare **Casella postale**.

oppure

Per controllare lo stato di un messaggio inviato, toccare **Elementi inviati**.

**3** Toccare il messaggio, quindi toccare **Proprietà**.

Le icone accanto a un messaggio possono fornire anche informazioni utili sullo stato. Per ulteriori informazioni, vedere ["Identificazione delle icone visualizzate accanto agli elementi" a pagina 13.](#page-12-2)

### <span id="page-21-0"></span>**Conferma della consegna dei messaggi inviati**

È possibile utilizzare i seguenti metodi per verificare che il messaggio sia stato consegnato.

- ["Controllo dei messaggi inviati" a pagina 22](#page-21-3)
- ["Ricezione della notifica dei messaggi inviati" a pagina 22](#page-21-4)
- ["Conferma di risposta per i messaggi inviati" a pagina 22](#page-21-5)

#### <span id="page-21-3"></span>**Controllo dei messaggi inviati**

È possibile controllare lo stato nella vista Proprietà di qualsiasi messaggio inviato. Per ulteriori informazioni, vedere ["Controllo dello stato dei messaggi inviati" a pagina 21.](#page-20-3)

#### <span id="page-21-4"></span>**Ricezione della notifica dei messaggi inviati**

Se il sistema di posta in ricezione è in grado di restituire notifiche, è possibile ricevere una notifica quando il destinatario apre o cancella un messaggio.

La notifica deve essere richiesta prima dell'invio del messaggio. A tale scopo, impostare l'opzione Notifica di riscontro quando si compone il messaggio.

- 1 Nel messaggio aperto toccare per visualizzare le opzioni di invio.
- **2** Toccare **Notifica di riscontro**.
- **3** Impostare le opzioni per le notifiche che si desidera ricevere.

#### <span id="page-21-5"></span>**Conferma di risposta per i messaggi inviati**

È possibile richiedere che un destinatario risponda al messaggio inviato. GroupWise aggiunge una frase all'elemento in cui viene richiesto di rispondere e sostituisce l'icona dell'elemento con una doppia freccia nella casella postale del destinatario.

La conferma di risposta deve essere impostata prima dell'invio del messaggio. A tale scopo, impostare l'opzione Conferma di risposta quando si compone il messaggio.

- 1 Nel messaggio aperto toccare per visualizzare le opzioni di invio.
- **2** Toccare **Conferma di risposta**.
- **3** Specificare quando si desidera ricevere la risposta.

<span id="page-21-2"></span>Se si seleziona **Quando possibile**, nella parte superiore del messaggio viene visualizzata l'indicazione "Conferma di risposta: Quando possibile". Se si seleziona **Entro x giorni**, nella sezione superiore del messaggio viene visualizzata l'indicazione "Conferma di risposta: Entro xx/xx/xx".

## <span id="page-21-1"></span>**Gestione dei messaggi ricevuti**

In GroupWise viene utilizzata la Casella postale per memorizzare tutti i messaggi ricevuti. La casella postale si aggiorna automaticamente quando si ricevono nuovi elementi.

- ["Lettura dei messaggi ricevuti" a pagina 23](#page-22-0)
- ["Lettura degli allegati" a pagina 24](#page-23-0)
- ["Risposta ai messaggi" a pagina 24](#page-23-1)
- ["Inoltro di messaggi ad altri utenti" a pagina 24](#page-23-2)

### <span id="page-22-0"></span>**Lettura dei messaggi ricevuti**

Nella Casella postale vengono visualizzati i messaggi ricevuti da altri utenti. I messaggi non aperti sono visualizzati in grassetto per individuarli più facilmente. I messaggi restano nella Casella postale anche dopo essere stati aperti, finché non vengono cancellati.

Nella Casella postale tutti i messaggi sono contrassegnati con un'icona. Le icone variano a seconda che il messaggio sia stato aperto, inoltrato, abbia ricevuto risposta e così via. Per ulteriori informazioni, consultare ["Identificazione delle icone visualizzate accanto agli elementi" a pagina 13.](#page-12-2)

- ["Lettura di un messaggio" a pagina 23](#page-22-1)
- ["Applicazione del contrassegno a un messaggio come non letto" a pagina 23](#page-22-2)
- ["Applicazione del contrassegno a un messaggio come letto" a pagina 24](#page-23-3)

#### <span id="page-22-1"></span>**Lettura di un messaggio**

I messaggi vengono automaticamente visualizzati nel formato in cui sono stati inviati. I messaggi vengono visualizzati nelle dimensioni e nei font di default del browser. Per motivi di sicurezza, per default le immagini esterne non vengono visualizzate nei messaggi HTML.

**1** Nella Casella postale, toccare il messaggio per visualizzarlo.

#### <span id="page-22-2"></span>**Applicazione del contrassegno a un messaggio come non letto**

Se si apre un messaggio per leggerlo e quindi si decide di leggerlo in un secondo momento, è possibile contrassegnarlo come non letto. In questo modo, il messaggio viene visualizzato in grassetto nella Casella postale e l'icona cambia in Non aperto, per indicare che il messaggio non è stato letto.

Per contrassegnare un messaggio come non letto:

- **1** Nella Casella postale, toccare il messaggio per visualizzarlo.
- **2** Toccare  $\leq$ , quindi Contrassegna come non letto.

Per contrassegnare più messaggi come non letti:

- **1** Nella Casella postale toccare la casella accanto a ogni messaggio che si desidera contrassegnare come non letto.
- **2** Sulla barra di selezione visualizzata toccare **(A)**, quindi Contrassegna come non letto.

Se si contrassegna come non letto un messaggio che è stato aperto, il relativo stato in Proprietà resta invariato. Se ad esempio è stato aperto un messaggio che successivamente è stato contrassegnato come non letto, per il mittente il messaggio continuerà a essere associato allo stato Aperto.

#### <span id="page-23-3"></span>**Applicazione del contrassegno a un messaggio come letto**

Per contrassegnare un messaggio come letto:

- **1** Nella Casella postale, toccare il messaggio per visualizzarlo.
- 2 Toccare  $\blacktriangleright$ , quindi Contrassegna come letto.

Per contrassegnare più elementi come letti:

- **1** Nella Casella postale toccare la casella accanto a ogni messaggio che si desidera contrassegnare come letto.
- **2** Sulla barra di selezione visualizzata toccare **(A)**, quindi Contrassegna come letto.

Se si contrassegna un messaggio come letto, il relativo stato in Proprietà cambia. Se ad esempio è stato contrassegnato come letto un messaggio che non è stato aperto, per il mittente il messaggio sarà associato allo stato Aperto.

#### <span id="page-23-0"></span>**Lettura degli allegati**

Se si utilizza GroupWise WebAccess nel browser di un dispositivo tablet per aprire un file allegato, verrà tentata la conversione del file in una vista HTML. Se il file non può essere convertito, verrà chiesto di effettuare il download del file e di visualizzarlo nell'applicazione nativa.

- **1** Aprire l'elemento contenente l'allegato.
- **2** Toccare l'allegato che si desidera visualizzare.

Viene aperta una nuova finestra con una vista HTML dell'allegato. Se il documento non viene convertito, è possibile effettuarne il download e visualizzarlo in un'altra applicazione.

#### <span id="page-23-1"></span>**Risposta ai messaggi**

Quando si risponde a un messaggio, è possibile includere tutti i destinatari del messaggio originale oppure solo il mittente. Nella risposta viene incluso il messaggio originale.

- **1** Aprire il messaggio a cui si desidera rispondere.
- 2 Toccare **1**.
- **3** Nel menu toccare **Rispondi** per rispondere solo al mittente.

oppure

Toccare **Rispondi a tutti** per rispondere al mittente e a tutti i destinatari.

**4** Digitare il messaggio, quindi toccare **Invia**.

#### <span id="page-23-2"></span>**Inoltro di messaggi ad altri utenti**

È possibile inoltrare ad altri utenti i messaggi ricevuti. L'inoltro consente di aggiungere i propri commenti al messaggio consentendo comunque ai mittenti di visualizzare il messaggio originale.

- **1** Aprire il messaggio che si desidera inoltrare.
- **2** Toccare **1** quindi Inoltra.
- **3** Aggiungere i nomi degli utenti ai quali si desidera inoltrare l'elemento.
- **4** (Facoltativo) Digitare un messaggio.
- **5** Toccare **Invia**.

# <span id="page-24-0"></span>**Cancellazione della posta**

I messaggi cancellati vengono spostati nel Cestino e vi rimangono fino a quando il Cestino non viene svuotato.

Per cancellare un messaggio:

- **1** Nella Casella postale aprire il messaggio che si desidera cancellare.
- **2** Toccare <sup>m</sup>.

Per cancellare più messaggi:

- **1** Nella Casella postale toccare la casella accanto a ogni messaggio che si desidera cancellare.
- **2** Sulla barra di selezione visualizzata toccare

# <span id="page-26-2"></span><span id="page-26-0"></span><sup>3</sup>**Calendario**

Il Calendario consente di visualizzare e gestire gli appuntamenti, le note e i task in tre diversi formati temporali: giorno, settimana e mese. Nelle sezioni che seguono vengono fornite informazioni sull'utilizzo del Calendario per l'invio, la ricezione e la gestione degli elementi di Calendario.

- ["Visualizzazione del Calendario" a pagina 27](#page-26-1)
- ["Pianificazione di appuntamenti" a pagina 29](#page-28-0)
- ["Assegnazione di task" a pagina 30](#page-29-2)
- ["Invio di note" a pagina 32](#page-31-1)
- ["Accettazione o rifiuto di elementi di un calendario" a pagina 34](#page-33-0)
- ["Ritiro di elementi di calendario" a pagina 34](#page-33-1)
- ["Delega di elementi del calendario" a pagina 34](#page-33-2)
- ["Risposta a elementi di calendario" a pagina 34](#page-33-3)
- ["Inoltro di elementi di calendario ad altri utenti" a pagina 35](#page-34-0)
- ["Spostamento di un elemento di calendario in un calendario personale o condiviso" a pagina 35](#page-34-1)

Per informazioni sull'invio di messaggi o sull'utilizzo della Casella postale, vedere [Capitolo 2, "Posta",](#page-16-1)  [a pagina 17](#page-16-1).

## <span id="page-26-1"></span>**Visualizzazione del Calendario**

**1** Sulla barra di accesso rapido nella parte inferiore della schermata toccare **Calendario**.

Gli appuntamenti, i task e le note sono organizzati in base alle date assegnate. Gli elementi non accettati sono visualizzati in corsivo.

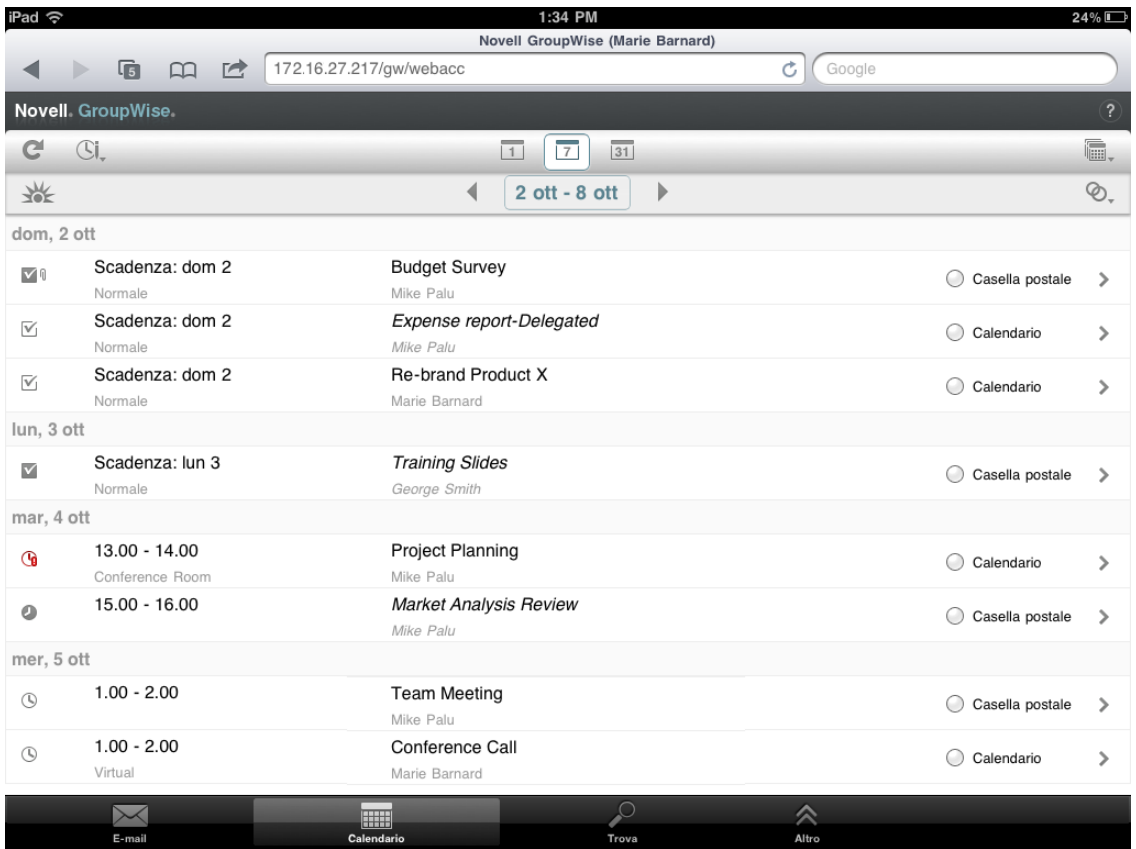

Le icone visualizzate accanto agli elementi forniscono informazioni sullo stato degli elementi. Per ulteriori informazioni, consultare ["Identificazione delle icone visualizzate accanto agli](#page-12-2)  [elementi" a pagina 13](#page-12-2).

- **2** Per lo spostamento nella cartella Calendario e il relativo utilizzo, effettuare le operazioni descritte di seguito:
	- Toccare un elemento per visualizzarne il contenuto.
	- Toccare C per aggiornare gli elementi del Calendario.
	- $\bullet$  Toccare  $\mathbb{C}$  per creare un nuovo appuntamento, un nuovo task o una nuova nota.
	- Toccare per selezionare i calendari da visualizzare. Oltre al Calendario principale di GroupWise, è possibile visualizzare qualsiasi calendario personale o condiviso.
	- Toccare  $\heartsuit$ , per selezionare gli elementi del Calendario (appuntamenti, task e note) da visualizzare.
	- Toccare **I** per passare alla vista Giorno, **[7]** per passare alla vista Settimana oppure **I** per passare alla vista Mese.
	- Toccare le due frecce + che racchiudono l'intervallo di date per visualizzare i periodi precedenti e successivi.
	- Toccare la data per visualizzare un calendario da cui selezionare una data specifica su cui si desidera spostarsi.
	- Toccare We per reimpostare la vista sul giorno attuale.

# <span id="page-28-0"></span>**Pianificazione di appuntamenti**

Utilizzare gli appuntamenti per pianificare intervalli di tempo in date specifiche. Gli appuntamenti possono includere altre persone oppure limitarsi all'utente.

- <span id="page-28-2"></span>["Pianificazione di un appuntamento con altre persone" a pagina 29](#page-28-1)
- ["Pubblicazione di un appuntamento personale" a pagina 30](#page-29-0)
- ["Annullamento di un appuntamento" a pagina 30](#page-29-1)

#### <span id="page-28-1"></span>**Pianificazione di un appuntamento con altre persone**

- **1** Nel Calendario toccare  $\mathbb{G}$ , quindi Nuovo appuntamento.
- **2** Nella casella **A** iniziare a digitare il nome utente del destinatario. Viene tentato di trovare una corrispondenza tra il nome digitato e i nomi presenti nell'elenco dei contatti frequenti. Se esiste la corrispondenza esatta, toccare il nome per aggiungerlo all'elenco dei destinatari, altrimenti continuare a digitare l'indirizzo e-mail del destinatario.

oppure

Toccare  $\stackrel{\circ}{\sim}$  per visualizzare un elenco dei contatti frequenti, quindi toccare un nome per aggiungerlo all'elenco dei destinatari.

Il proprio nome viene aggiunto automaticamente nel campo **A**. Quando viene inviato, l'appuntamento viene automaticamente aggiunto nel Calendario. Se non si desidera essere inclusi nell'appuntamento, cancellare il proprio nome dal campo **A**.

**3** Toccare la casella **CC/CN** per aggiungere destinatari in copia per conoscenza e destinatari in copia nascosta.

I destinatari delle copie per conoscenza (CC) ricevono una copia dell'elemento. Tutti i destinatari sono a conoscenza dell'invio della copia conoscenza. Inoltre sono in grado di vedere i nomi dei destinatari della copia.

I destinatari delle copie nascoste (CN) ricevono una copia dell'elemento. Gli altri destinatari non ricevono alcuna informazione sulle copie nascoste. L'invio della copia nascosta è noto soltanto al mittente e al destinatario della copia. Se un destinatario risponde selezionando **Rispondi a tutti**, i destinatari in copia nascosta non riceveranno la risposta.

**4** Toccare la casella **Luogo** per aggiungere un luogo.

Se si aggiunge più di un luogo a un appuntamento come risorsa, solo il primo verrà visualizzato nella casella **Luogo**.

- **5** Se l'appuntamento occupa un'intera giornata, selezionare **Giornata intera**.
- **6** Nell'elenco Mostra come selezionare come deve essere visualizzato l'appuntamento nei calendari dei destinatari: **Occupato**, **Libero**, **Fuori ufficio** oppure **Flessibile**.
- **7** Specificare la data e l'ora di inizio.
- **8** Specificare la data e l'ora di fine.
- **9** Toccare la casella **Oggetto** per aggiungere un oggetto.
- **10** Toccare la casella **Messaggio** per aggiungere un messaggio.
- **11** Se si desidera specificare opzioni di invio (Classificazione, Priorità, Conferma di risposta e Notifica di riscontro), toccare  $\blacktriangleright$ .

Per una descrizione delle opzioni di invio, vedere ["Impostazione delle opzioni di invio" a](#page-19-3)  [pagina 20.](#page-19-3)

**12** Toccare **Invia**.

### <span id="page-29-0"></span>**Pubblicazione di un appuntamento personale**

Gli appuntamenti personali vengono inseriti nel Calendario alla data specificata. Non vengono invece inseriti nella propria casella postale, né in quella di altri utenti. Analogamente, tutti gli appuntamenti personali vengono salvati nel calendario principale di GroupWise. Se si desidera nel calendario personale un appuntamento personale, spostarlo dopo averlo creato.

- **1** Nel Calendario toccare  $\mathbb{G}$ , quindi Nuovo appuntamento.
- **2** Toccare  $\begin{bmatrix} \mathbf{a} \\ \mathbf{b} \end{bmatrix}$  per trasformare l'appuntamento in un appuntamento personale.
- **3** Toccare la casella **Luogo** per aggiungere un luogo.

Se si aggiunge più di un luogo a un appuntamento come risorsa, solo il primo verrà visualizzato nel campo **Luogo**.

- **4** Se l'appuntamento occupa un'intera giornata, selezionare **Giornata intera**.
- **5** Nell'elenco Mostra come selezionare come deve essere visualizzato l'appuntamento nel Calendario: **Occupato**, **Libero**, **Fuori ufficio** oppure **Flessibile**.
- **6** Specificare la data e l'ora di inizio.
- **7** Specificare la data e l'ora di fine.
- **8** Toccare la casella **Oggetto** per aggiungere un oggetto.
- **9** Toccare la casella **Messaggio** per aggiungere un messaggio.
- **10** Se si desidera specificare opzioni di invio (Classificazione e Priorità), toccare  $\check{\mathbb{V}}$ . Per una descrizione delle opzioni di invio, vedere ["Impostazione delle opzioni di invio" a](#page-19-3)  [pagina 20.](#page-19-3)
- **11** Toccare **Pubblica**.

#### <span id="page-29-1"></span>**Annullamento di un appuntamento**

È possibile annullare gli appuntamenti pianificati.

- **1** Sulla barra di accesso rapido, toccare **E-mail**.
- **2** Toccare , quindi **Elementi inviati**.
- <span id="page-29-3"></span>**3** Toccare l'appuntamento che si desidera annullare, quindi toccare **Ritira**. L'appuntamento viene rimosso dai calendari di tutti i destinatari.

## <span id="page-29-2"></span>**Assegnazione di task**

Un task è associato a una data e a un'ora di completamento. È possibile assegnare task ad altri utenti o a se stessi. Quando si assegna un task a un altro utente, il task può essere accettato o rifiutato.

Il task resta nel Calendario e nell'Elenco dei task, passando da un giorno al successivo finché non viene rifiutato o contrassegnato come completato.

- ["Assegnazione di un task ad altri utenti" a pagina 31](#page-30-0)
- ["Pubblicazione di un task personale" a pagina 31](#page-30-1)
- ["Controllo del completamento dei task" a pagina 32](#page-31-0)

#### <span id="page-30-0"></span>**Assegnazione di un task ad altri utenti**

- **1** Nel Calendario toccare  $\leq$ , quindi Nuovo task.
- **2** Nella casella **A** iniziare a digitare il nome utente del destinatario. Viene tentato di trovare una corrispondenza tra il nome digitato e i nomi presenti nell'elenco dei contatti frequenti. Se esiste la corrispondenza esatta, toccare il nome per aggiungerlo all'elenco dei destinatari, altrimenti continuare a digitare l'indirizzo e-mail del destinatario.

oppure

Toccare  $\&$  per visualizzare un elenco dei contatti frequenti, quindi toccare un nome per aggiungerlo all'elenco dei destinatari.

**3** Toccare la casella **CC/CN** per aggiungere destinatari in copia per conoscenza e destinatari in copia nascosta.

I destinatari delle copie per conoscenza (CC) ricevono una copia dell'elemento. Tutti i destinatari sono a conoscenza dell'invio della copia conoscenza. Inoltre sono in grado di vedere i nomi dei destinatari della copia.

I destinatari delle copie nascoste (CN) ricevono una copia dell'elemento. Gli altri destinatari non ricevono alcuna informazione sulle copie nascoste. L'invio della copia nascosta è noto soltanto al mittente e al destinatario della copia. Se un destinatario risponde selezionando **Rispondi a tutti**, i destinatari in copia nascosta non riceveranno la risposta.

**4** Selezionare la data di inizio del task.

Questa data corrisponde alla prima volta in cui viene visualizzato il task nel Calendario del destinatario.

- **5** Toccare **Priorità**, quindi digitare una priorità per il task (ad esempio 1 o A1).
- **6** Selezionare una scadenza per il task.
- **7** Digitare un oggetto e un messaggio.
- **8** Se si desidera specificare opzioni di invio (Classificazione, Priorità, Conferma di risposta e Notifica di riscontro), toccare  $\blacktriangleright$ .

Per una descrizione delle opzioni di invio, vedere ["Impostazione delle opzioni di invio" a](#page-19-3)  [pagina 20.](#page-19-3)

**9** Toccare **Invia**.

#### <span id="page-30-1"></span>**Pubblicazione di un task personale**

- **1** Nel Calendario toccare  $\Im$ , quindi Nuovo task.
- **2** Toccare  $\begin{bmatrix} 1 \\ 1 \end{bmatrix}$  per trasformare il task in un task personale.
- **3** Selezionare la data di inizio del task.

Questa data corrisponde alla prima volta in cui viene visualizzato il task nel Calendario del destinatario.

- **4** Selezionare una scadenza per il task.
- **5** Digitare un oggetto e un messaggio.
- **6** Toccare **Pubblica**.

Il task viene inserito nel Calendario e nell'Elenco dei task.

### <span id="page-31-0"></span>**Controllo del completamento dei task**

Dopo aver terminato un task, è possibile contrassegnarlo come completato. I task contrassegnati come completati non vengono visualizzati per il giorno successivo nel Calendario. Nel calendario i compiti completati sono contrassegnati da un segno di spunta.

Se un task non ancora terminato viene erroneamente contrassegnato come completato, è possibile rimuovere il contrassegno. I compiti non contrassegnati sono visualizzati in data odierna nel calendario.

- ["Contrassegnare un task come Completato" a pagina 32](#page-31-3)
- <span id="page-31-5"></span>["Controllo dello stato di completamento di un task inviato" a pagina 32](#page-31-4)

#### <span id="page-31-3"></span>**Contrassegnare un task come Completato**

- **1** Sulla barra di accesso rapido, toccare **Calendario**.
- **2** Toccare il task che si desidera contrassegnare come completato.
- **3** Toccare **Completato**.

Il task non viene più visualizzato nel Calendario e viene mostrato come completato nell'Elenco dei task.

Per contrassegnare il task come non completato, accedere alla cartella Elenco dei task e deselezionare l'opzione Completato.

#### <span id="page-31-4"></span>**Controllo dello stato di completamento di un task inviato**

- **1** Sulla barra di accesso rapido, toccare **E-mail**.
- **2** Toccare , quindi **Elementi inviati**.

Se il task è stato assegnato anche a se stessi, sarà disponibile nel Calendario o nell'Elenco dei task.

- **3** Toccare il task che si desidera esaminare.
- <span id="page-31-2"></span>**4** Toccare **Proprietà**.

## <span id="page-31-1"></span>**Invio di note**

Le note sono simili ai messaggi, ma sono pianificate per un giorno particolare e vengono visualizzate nel Calendario in corrispondenza della data specificata. È possibile utilizzare le note per indicare giorni di assenza, vacanze, giorni di paga, compleanni e così via.

- ["Pubblicazione di una nota personale" a pagina 33](#page-32-0)
- ["Invio di una nota ad altri utenti" a pagina 33](#page-32-1)

#### <span id="page-32-0"></span>**Pubblicazione di una nota personale**

Una nota per se stessi è denominata nota personale. Le note personali vengono inserite nel calendario alla data specificata. Non vengono invece inserite nella propria casella postale, né in quella di altri utenti.

- **1** Nel Calendario toccare  $\Im$ , quindi Nuova nota.
- **2** Toccare **|**  per trasformare la nota in una nota personale.
- **3** Selezionare una data.
- **4** Digitare un oggetto e un messaggio.
- **5** Toccare **Pubblica**.

La nota viene aggiunta nel Calendario in corrispondenza della data specificata.

#### <span id="page-32-1"></span>**Invio di una nota ad altri utenti**

- **1** Nel Calendario toccare  $\Im$ , quindi Nuova nota.
- **2** Nella casella **A** iniziare a digitare il nome utente del destinatario. Viene tentato di trovare una corrispondenza tra il nome digitato e i nomi presenti nell'elenco dei contatti frequenti. Se esiste la corrispondenza esatta, toccare il nome per aggiungerlo all'elenco dei destinatari, altrimenti continuare a digitare l'indirizzo e-mail del destinatario.

oppure

Toccare  $\&$  per visualizzare un elenco dei contatti frequenti, quindi toccare un nome per aggiungerlo all'elenco dei destinatari.

**3** Toccare la casella **CC/CN** per aggiungere destinatari in copia per conoscenza e destinatari in copia nascosta.

I destinatari delle copie per conoscenza (CC) ricevono una copia dell'elemento. Tutti i destinatari sono a conoscenza dell'invio della copia conoscenza. Inoltre sono in grado di vedere i nomi dei destinatari della copia.

I destinatari delle copie nascoste (CN) ricevono una copia dell'elemento. Gli altri destinatari non ricevono alcuna informazione sulle copie nascoste. L'invio della copia nascosta è noto soltanto al mittente e al destinatario della copia. Se un destinatario risponde selezionando **Rispondi a tutti**, i destinatari in copia nascosta non riceveranno la risposta.

- **4** Selezionare la data del Calendario per la nota. La nota viene visualizzata in corrispondenza di tale data nel Calendario dei destinatari.
- **5** Digitare un oggetto e un messaggio.
- **6** Se si desidera specificare opzioni di invio (Classificazione, Priorità, Conferma di risposta e Notifica di riscontro), toccare  $\blacktriangleright$ .

Per una descrizione delle opzioni di invio, vedere ["Impostazione delle opzioni di invio" a](#page-19-3)  [pagina 20.](#page-19-3)

**7** Toccare **Invia** sulla barra degli strumenti.

# <span id="page-33-0"></span>**Accettazione o rifiuto di elementi di un calendario**

Quando si riceve un appuntamento, un task o una nota, è possibile accettare o rifiutare. Il mittente può trovare la risposta del destinatario controllando le proprietà dell'elemento.

Se si rifiuta un appuntamento dopo la data di inizio, per il mittente l'appuntamento risulta cancellato anziché rifiutato nelle relative proprietà.

- **1** Nel Calendario toccare l'appuntamento, il task o la nota che si desidera accettare o rifiutare.
- **2** Toccare **Accetta** o **Rifiuta**.

Se l'elemento è impostato come evento ricorrente, viene chiesto di accettare o rifiutare tutti gli eventi oppure solo l'evento in questione e viene offerta la possibilità di inviare commenti al mittente.

## <span id="page-33-1"></span>**Ritiro di elementi di calendario**

È possibile ritirare un appuntamento, un task o una nota inviata. Quando viene ritirato, un elemento viene rimosso dal Calendario del destinatario.

- 1 Toccare Posta, quindi **Contelle** per visualizzare l'elenco di cartelle.
- **2** Toccare **Elementi inviati**.
- **3** Toccare l'elemento che si desidera ritirare, quindi toccare **Ritira**.

L'elemento resta nella cartella Elementi inviati. Per visualizzare lo stato dell'elemento ritirato, toccare l'elemento, quindi **Proprietà**.

## <span id="page-33-2"></span>**Delega di elementi del calendario**

È possibile riassegnare un appuntamento, un task o una nota a un'altra persona. Il mittente può stabilire a chi è stato delegato l'elemento visualizzando le proprietà dell'elemento stesso.

- **1** Nel Calendario toccare l'elemento che si desidera delegare.
- 2 Toccare  $\leq$  quindi Delega.
- **3** Nel campo **A** digitare il nome utente del destinatario.
- **4** Nella casella Messaggio digitare eventuali commenti per il destinatario.
- **5** Toccare **Invia**.

### <span id="page-33-3"></span>**Risposta a elementi di calendario**

È possibile rispondere a un appuntamento, un task o una nota esattamente come a un messaggio. Quando si risponde, è possibile includere tutti i destinatari dell'elemento originale oppure solo il mittente. Nella risposta viene incluso il messaggio originale.

- **1** Nel Calendario toccare l'elemento a cui si desidera rispondere.
- **2** Toccare  $\overline{5}$ .
- **3** Nel menu toccare **Rispondi** per rispondere solo al mittente.

oppure

Toccare **Rispondi a tutti** per rispondere al mittente e a tutti i destinatari.

**4** Digitare il messaggio, quindi toccare **Invia**.

## <span id="page-34-0"></span>**Inoltro di elementi di calendario ad altri utenti**

È possibile inoltrare ad altri utenti appuntamenti, task e note ricevuti. L'inoltro consente di aggiungere i propri commenti all'elemento consentendo comunque ai destinatari di visualizzare il messaggio originale.

Con l'inoltro il destinatario viene semplicemente informato dell'elemento. Se si desidera che il destinatario sia responsabile dell'elemento, è necessario delegare l'elemento (vedere ["Delega di](#page-33-2)  [elementi del calendario" a pagina 34](#page-33-2)).

- **1** Nel Calendario, toccare l'elemento che si desidera inoltrare.
- **2** Toccare **5** quindi **Inoltra**.
- **3** Aggiungere i nomi degli utenti ai quali si desidera inoltrare l'elemento.
- **4** (Facoltativo) Digitare un messaggio.
- **5** Toccare **Invia**.

### <span id="page-34-1"></span>**Spostamento di un elemento di calendario in un calendario personale o condiviso**

È possibile spostare in un calendario personale o condiviso elementi di calendario esistenti.

Non è possibile pubblicare nuovi elementi di calendario direttamente in un calendario personale o condiviso quando si utilizza GroupWise WebAccess nel browser di un dispositivo tablet. Per pubblicare nuovi elementi in un calendario personale o condiviso oppure gestire calendari personali o condivisi, è necessario utilizzare il client GroupWise per Windows oppure GroupWise WebAccess in un browser desktop.

- **1** Nel Calendario selezionare l'elemento che si desidera spostare nel calendario personale o condiviso.
- **2** Toccare  $\leq$ , quindi Sposta.
- **3** Nell'elenco toccare la cartella di destinazione, quindi **Sposta**.

# <span id="page-36-0"></span>4 <sup>4</sup>**Elenco dei task**

<span id="page-36-3"></span>La cartella Elenco dei task è una cartella di sistema che può essere utilizzata per tenere traccia dei task di GroupWise e di altri elementi che richiedono un'azione. Questa cartella è simile a un elenco master di tutti i task.

Quando si pubblica o si accetta un task, questo viene automaticamente visualizzato nella cartella Elenco dei task. È inoltre possibile inserire qualsiasi elemento di posta (messaggio, appuntamento o nota) nella cartella Elenco dei task. È ad esempio possibile spostare un messaggio nell'Elenco dei task per ricordarsi che è necessario eseguire un'azione su di esso.

- ["Spostamento di un elemento nell'Elenco dei task" a pagina 37](#page-36-1)
- ["Visualizzazione degli elementi dell'Elenco dei task nel Calendario" a pagina 37](#page-36-2)
- ["Completamento di un elemento dell'Elenco dei task" a pagina 38](#page-37-0)
- ["Cancellazione di un elemento dell'Elenco dei task" a pagina 38](#page-37-1)

## <span id="page-36-1"></span>**Spostamento di un elemento nell'Elenco dei task**

Il metodo più comune per inserire elementi nella cartella Elenco dei task consiste nello spostarli da altre cartelle o dal Calendario. Ad esempio, è possibile ricevere un appuntamento per una riunione in cui è necessario fare una breve presentazione. È possibile aggiungere nell'Elenco dei task l'appuntamento come promemoria di una presentazione imminente.

Quando si sposta un elemento (appuntamento, task o nota) dal Calendario, l'elemento viene visualizzato sia nel Calendario che nell'Elenco dei task.

Quando si sposta un messaggio da una cartella, il messaggio viene rimosso dalla cartella e viene visualizzato solo nell'Elenco dei task.

**1** Aprire la cartella (o il Calendario) contenente l'elemento che si desidera spostare nell'Elenco dei task, quindi aprire l'elemento.

Per aprire un elemento di calendario, è sufficiente toccarlo come qualsiasi elemento della Casella postale o di un'altra cartella.

- **2** Toccare  $\leq$ , quindi Sposta.
- **3** Nella finestra di dialogo visualizzata, toccare **Elenco dei task**, quindi **Sposta**.

## <span id="page-36-2"></span>**Visualizzazione degli elementi dell'Elenco dei task nel Calendario**

Nel Calendario vengono visualizzati solo gli elementi dell'Elenco dei task con una scadenza. Se si desidera che un elemento della cartella Elenco dei task venga visualizzato nel Calendario, è necessario assegnare all'elemento una scadenza. Per assegnare una scadenza, utilizzare il client GroupWise per Windows oppure GroupWise WebAccess in un browser desktop.

# <span id="page-37-0"></span>**Completamento di un elemento dell'Elenco dei task**

Poiché un elemento dell'Elenco dei task può essere un messaggio, un appuntamento, un task o una nota, la modalità con cui è possibile tenere traccia degli elementi può variare. Nell'elenco riportato di seguito vengono fornite alcune idee che possono rivelarsi utili:

- **Messaggio di posta:** cancellare il messaggio o spostarlo in un'altra cartella.
- **Appuntamento:** se non si desidera più visualizzare l'appuntamento neanche nel Calendario, cancellarlo dall'Elenco dei task. Verrà rimosso da entrambe le cartelle. Se invece si desidera mantenere l'appuntamento, spostarlo di nuovo nel Calendario.
- **Compito:** se si desidera mantenere il task nell'Elenco dei task e nel Calendario, aprire il task e contrassegnarlo come completato (vedere ["Contrassegnare un task come Completato" a](#page-31-5)  [pagina 32\)](#page-31-5). Per rimuovere il task sia dall'Elenco dei task che dal Calendario, cancellarlo.
- **Nota:** se non si desidera più visualizzare la nota neanche nel Calendario, cancellarla dall'Elenco dei task. Verrà rimossa da entrambe le cartelle. Se invece si desidera mantenere la nota, spostarla nel Calendario.

## <span id="page-37-1"></span>**Cancellazione di un elemento dell'Elenco dei task**

Quando si cancella un elemento di calendario (appuntamento, task o nota) dall'Elenco dei task, l'elemento viene rimosso anche dal Calendario.

- **1** Se la cartella Elenco dei task non è già aperta, toccare **Posta** sulla barra di accesso rapido, **Cartelle**, quindi **Elenco dei task**.
- **2** Toccare la casella accanto all'elemento che si desidera cancellare.
- **3** Sulla barra di selezione visualizzata toccare

# <span id="page-38-0"></span>5 <sup>5</sup>**Ricerca di elementi**

La ricerca consente di specificare diversi criteri per individuare l'elemento desiderato.

- <span id="page-38-3"></span>["Descrizione della funzione di ricerca di GroupWise" a pagina 39](#page-38-1)
- ["Utilizzo di Trova" a pagina 39](#page-38-2)

# <span id="page-38-1"></span>**Descrizione della funzione di ricerca di GroupWise**

Al pari di altri motori di ricerca, il motore di ricerca di GroupWise crea un indice di parole intere contenute negli elementi in cui si eseguono le ricerche. Quando si esegue una ricerca con lo strumento Trova, viene ricercata una corrispondenza dei criteri di ricerca con le parole contenute nell'indice di ricerca. Poiché lo strumento Trova consente di ricercare parole intere, non è in grado di trovare parole parziali o segni di punteggiatura.

Vengono riportati di seguito esempi per la ricerca di un'e-mail con "Stato progetto riunione martedì prossimo" nell'oggetto:

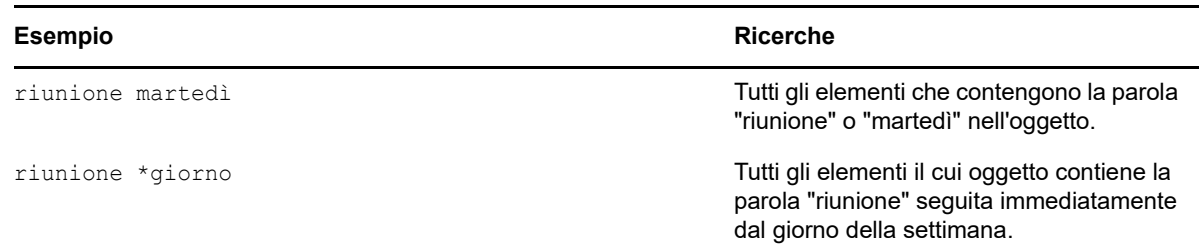

## <span id="page-38-2"></span>**Utilizzo di Trova**

- **1** Sulla barra di accesso rapido, toccare **Trova**.
- **2** Nel pannello sinistro digitare le parole che si desidera ricercare.

Per una serie di esempi di criteri di ricerca validi, vedere ["Descrizione della funzione di ricerca di](#page-38-1)  [GroupWise" a pagina 39](#page-38-1).

- **3** (Facoltativo) Toccare **Mostra opzioni** per specificare eventuali dettagli aggiuntivi per la ricerca.
- **4** Toccare **Trova**.

Gli elementi contenenti i criteri di ricerca vengono trovati e visualizzati nell'elenco.

**5** Toccare un elemento per visualizzarlo.

# <span id="page-40-0"></span>6 <sup>6</sup>**Manutenzione di GroupWise**

- <span id="page-40-5"></span>["Gestione delle password delle caselle postali" a pagina 41](#page-40-1)
- ["Gestione del Cestino" a pagina 41](#page-40-4)
- ["Controllo della versione di GroupWise" a pagina 42](#page-41-3)

# <span id="page-40-1"></span>**Gestione delle password delle caselle postali**

- ["Uso dell'autenticazione LDAP" a pagina 41](#page-40-2)
- ["Modifica della password di GroupWise" a pagina 41](#page-40-3)

### <span id="page-40-2"></span>**Uso dell'autenticazione LDAP**

Se l'amministratore del sistema ha abilitato l'autenticazione LDAP, per l'accesso alla casella postale viene usata la password LDAP anziché quella di GroupWise. Se viene utilizzata l'autenticazione LDAP, è obbligatorio disporre di una password e non è possibile rimuoverla. Per cambiare la password LDAP, contattare l'amministratore di sistema.

### <span id="page-40-3"></span>**Modifica della password di GroupWise**

La password è specifica della Casella postale di GroupWise. Viene utilizzata pertanto la stessa password per accedere alla Casella postale, indipendentemente dalla modalità di accesso.

Se si desidera cambiare la password, è necessario utilizzare il client GroupWise per Windows oppure GroupWise WebAccess in un browser desktop. Non è possibile utilizzare GroupWise WebAccess nel browser di un dispositivo tablet per cambiare la password.

## <span id="page-40-4"></span>**Gestione del Cestino**

Tutti i messaggi, gli appuntamenti, i task e le note cancellati vengono memorizzati nel Cestino. Gli elementi nel cestino possono essere visualizzati, aperti o ripristinati nella casella postale finché il cestino non viene svuotato. Lo svuotamento del Cestino implica la rimozione degli elementi in esso contenuti dal sistema.

È possibile svuotare l'intero cestino oppure rimuovere soltanto gli elementi selezionati. Il Cestino viene svuotato degli elementi in base alla modalità specificata dall'amministratore di GroupWise oppure può essere svuotato manualmente. L'amministratore di sistema può impostare lo svuotamento automatico del cestino a intervalli regolari.

- ["Visualizzazione degli elementi del Cestino" a pagina 42](#page-41-0)
- ["Rimozione di un elemento dal cestino" a pagina 42](#page-41-1)
- ["Svuotamento del cestino" a pagina 42](#page-41-2)

### <span id="page-41-0"></span>**Visualizzazione degli elementi del Cestino**

**1** Nell'elenco di cartelle, toccare **Cestino**.

È possibile aprire e visualizzare informazioni sugli elementi contenuti nel Cestino. È anche possibile rimuovere in modo permanente gli elementi o reinserirli nella casella postale.

### <span id="page-41-1"></span>**Rimozione di un elemento dal cestino**

Il client GroupWise per Windows include un'opzione per lo svuotamento automatico del cestino dopo un numero di giorni specificato. Se l'utente o l'amministratore di sistema GroupWise imposta questa opzione, gli elementi nel Cestino vengono automaticamente eliminati in maniera definitiva dopo il numero di giorni specificato.

Per annullare la cancellazione di elementi dalla cartella Cestino:

- **1** Nell'elenco di cartelle, toccare **Cestino**.
- **2** Toccare l'elemento per cui si desidera annullare la cancellazione per aprirlo, quindi toccare **Annulla cancellazione**.

L'elemento viene reinserito nella cartella da cui era stato cancellato in origine. Se la cartella originale non esiste più, l'elemento viene inserito nella casella postale dell'utente.

### <span id="page-41-2"></span>**Svuotamento del cestino**

Per rimuovere un elemento dal Cestino:

- **1** Nell'elenco di cartelle, toccare **Cestino**.
- **2** Toccare l'elemento che si desidera cancellare per aprirlo.
- **3** Toccare in.

Per svuotare tutti gli elementi dal Cestino:

- **1** Nell'elenco di cartelle, toccare **Cestino**.
- **2** Toccare **s** sulla barra degli strumenti dell'elenco elementi.

Per svuotare elementi specifici dal Cestino:

- **1** Nell'elenco di cartelle, toccare **Cestino**.
- **2** Selezionare uno o più elementi.
- **3** Toccare **in**

## <span id="page-41-3"></span>**Controllo della versione di GroupWise**

Per ottenere il numero di versione, il nome utente, l'ID utente, informazioni sul browser e altre informazioni correlate:

**1** Sulla barra di accesso rapido toccare **Altro**, quindi **Info su**.

<span id="page-42-0"></span>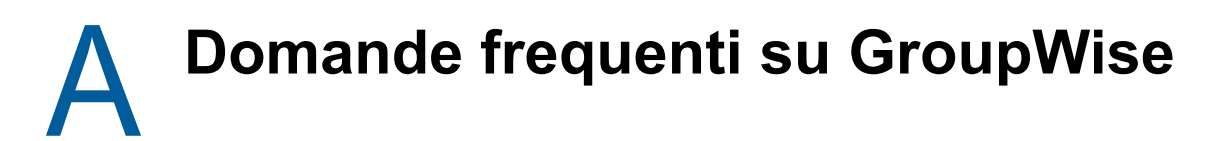

<span id="page-42-1"></span>Se nella presente documentazione non sono state trovate le informazioni desiderate, è consigliabile consultare *GroupWise 18 Client Frequently Asked Questions (FAQ)* (in lingua inglese).

# <span id="page-44-1"></span><span id="page-44-0"></span>**Supporto per tablet**

<span id="page-44-2"></span>È possibile accedere a GroupWise direttamente dal browser di un tablet con GroupWise 18 WebAccess. È possibile eseguire il login ed effettuare tutte le operazioni di base direttamente dal tablet, ad esempio utilizzare le funzionalità di posta (lettura, composizione, risposta e inoltro), calendario (accettazione, rifiuto, personale e gruppo), ricerca e completamento del nome.

Apple iPad è supportato da GroupWise anche tramite il prodotto GroupWise Mobility Service. I messaggi, i contatti e gli appuntamenti possono essere sincronizzati tra l'ufficio postale di GroupWise e il dispositivo iPad.

Alcune funzioni di GroupWise non sono disponibili quando si utilizza GroupWise WebAccess nel browser di un dispositivo tablet.

- **Rubrica:** le rubriche di sistema e personali non sono disponibili. È comunque possibile utilizzare la rubrica Contatti frequenti per inviare gli elementi. È possibile aggiungere utenti ai Contatti frequenti utilizzando il client GroupWise per Windows oppure GroupWise WebAccess in un browser desktop.
- **Appuntamenti:** non è possibile pianificare appuntamenti ricorrenti né ripianificare gli appuntamenti.
- **Ricerca ore libere:** non è possibile eseguire una ricerca di ore libere.
- **Calendari:** non è possibile creare o condividere calendari personali, né pubblicarli su Internet. Non è possibile creare nuovi elementi e pubblicarli in calendari personali o condivisi.
- **Conflitti nei calendari:** Quando si inviano appuntamenti, non si ricevono notifiche se esiste un appuntamento in conflitto nel proprio Calendario o nel Calendario di un destinatario.
- **Documenti:** la funzione Gestione documenti non è disponibile.
- **Cartelle:** non è possibile creare o gestire cartelle personali o condivise.
- **Password della Casella postale:** non è possibile impostare o cambiare la password della Casella postale. Se si desidera cambiare la password, è necessario utilizzare il client GroupWise per Windows oppure GroupWise WebAccess in un browser desktop.
- **Utente incaricato:** non è possibile incaricare un altro utente.
- **Regole:** non è possibile creare, modificare o cancellare regole. In caso di regole esistenti create tramite il client GroupWise per Windows oppure GroupWise WebAccess in un browser desktop, tali regole verranno applicate.
- **Firma:** non è possibile aggiungere una firma agli elementi inviati.

# <span id="page-46-0"></span>C <sup>C</sup>**Novità di GroupWise 18 WebAccess per dispositivi mobili**

<span id="page-46-1"></span>Per scoprire le novità di GroupWise WebAccess Mobile, consultare What's New nel file *GroupWise 18 Readme* (in lingua inglese).